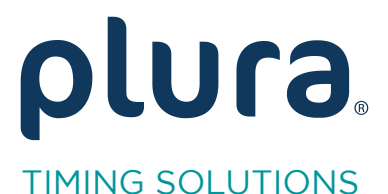

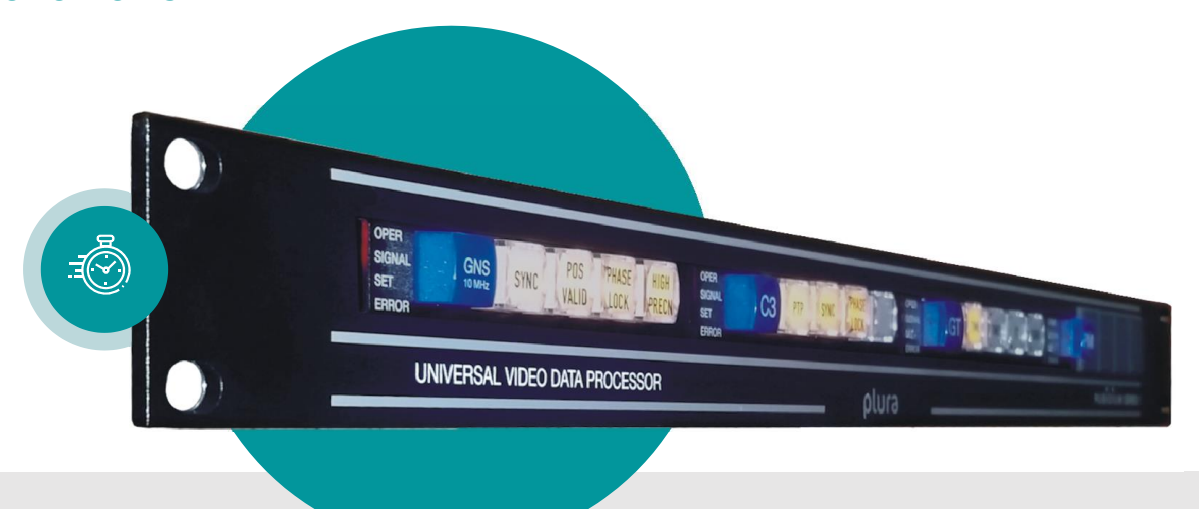

# Master IRIG-B Generator<br>LTC to IRIG-B Converter LTC to IRIG-B Converter

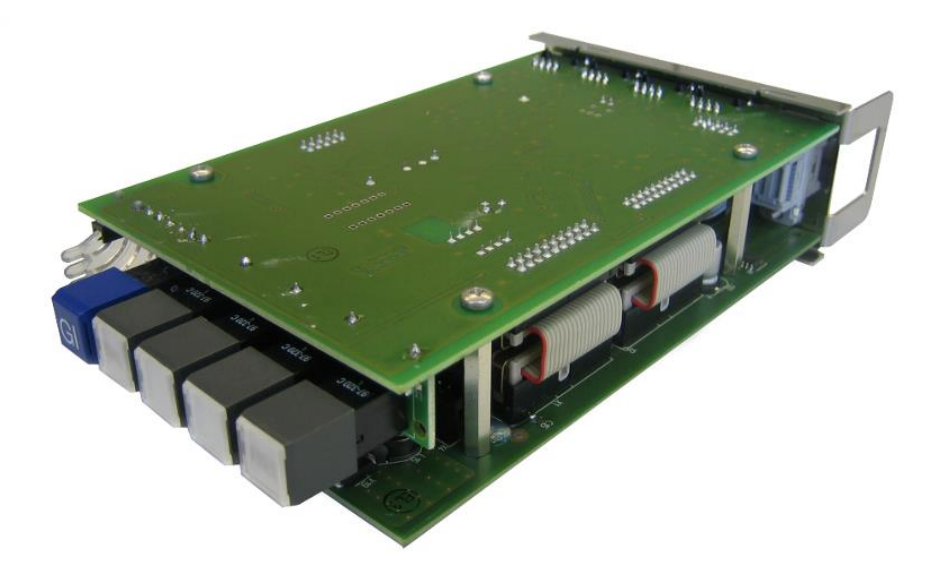

Functional Description and Specifications Version: 3.5 January 11, 2024 January 11, 2024

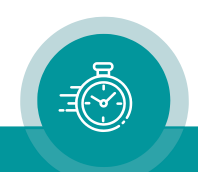

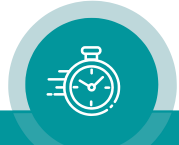

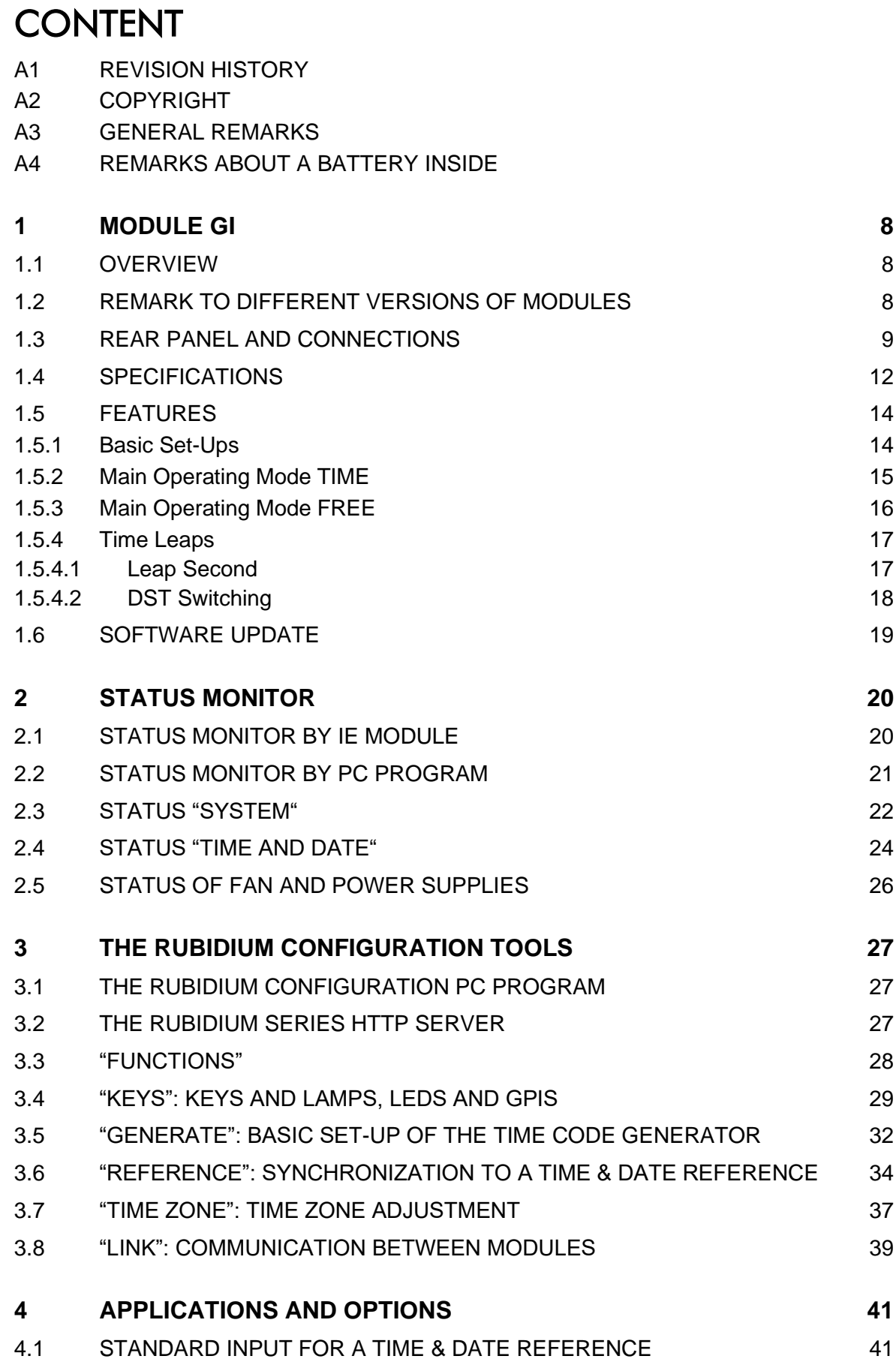

4.2 [REDUNDANT IRIG-B REFERENCE SYSTEM](#page-41-0) 42

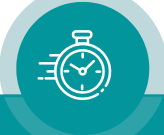

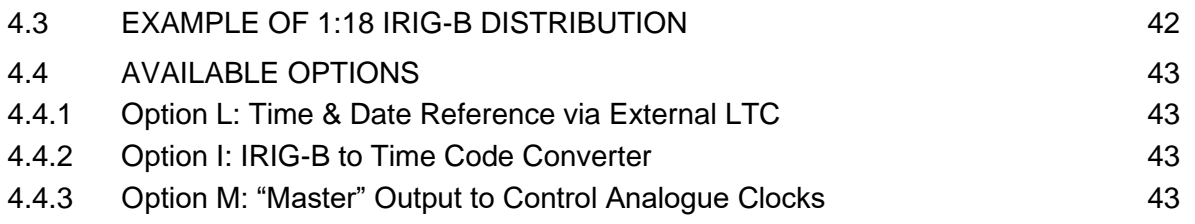

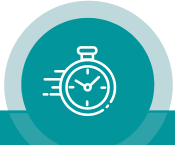

### A1 Revision History

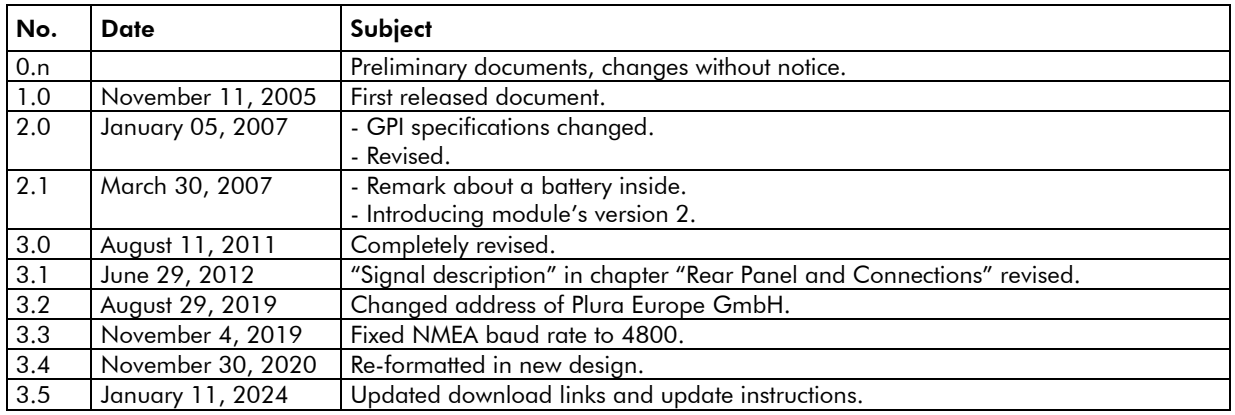

The latest document describes the functions of the latest module's software. You can download the latest software version from:

[https://plurainc.com/products/gi/.](https://plurainc.com/products/gi/)

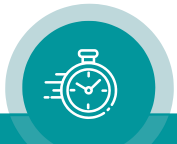

### A2 Copyright

Copyright © Plura Europe GmbH 2002-2024. All rights reserved. No part of this publication may be reproduced, translated into another language, stored in a retrieval system, or transmitted, in any form or by any means, electronic, mechanical, photocopying, recording, or otherwise without the prior written consent of Plura Europe GmbH.

Printed in Germany.

Technical changes are reserved.

All brand and product names mentioned herein are used for identification purposes only and are trademarks or registered trademarks of their respective holders.

Information in this publication replaces all previously published information. Plura Europe GmbH assumes no responsibility for errors or omissions. Neither is any liability assumed for damages resulting from the use of the information contained herein.

For further information please contact your local dealer or:

Plura Europe GmbH Binger Weg 12 D- 55437 Ockenheim Phone: +49 6725 918 006-70 Fax: +49 6725 918 006-77 E-Mail: [info@plurainc.com](mailto:info@plurainc.com) Internet: [http://www.plurainc.com](http://www.plurainc.com/)

### A3 General Remarks

This manual is a supplement to the "Installation & Systems Manual RUBIDIUM SERIES". Please read the below listed chapters of the "Installation & Systems Manual RUBIDIUM SERIES", as these chapters are necessary for the safe and proper use of the Rubidium module "GI".

- A3 Warranty,
- A4 Unpacking/Shipping/Repackaging Information,
- A5 Safety Instructions,
- A6 Certifications & Compliances,
- Plug-In a Module,
- Remove a Module.

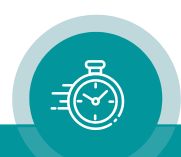

### A4 Remarks about a Battery inside

This module has a lithium primary battery (button cell) inside to supply power to a real-time chip even if the module has been switched off.

#### Battery Use Warnings

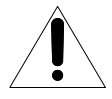

CAUTION: Danger of explosion if battery is incorrectly placed. Replace only with the same or equivalent type recommended by the manufacturer. Discard used batteries according to the manufacturer's instructions.

#### Battery Replacement Procedure

- 1. Remove the module from the frame as described in the related chapter of "Installation & Systems Manual RUBIDIUM SERIES".
- 2. You can easily locate the battery which is placed in a battery holder. Have a replacement of same or equivalent type ready.
- 3. The battery can easily pull out of the battery holder using a small screwdriver.
- 4. Insert the new battery. The '+' on the battery must be oriented in the holder matching the '+' on the holder  $('+' = up)$ :

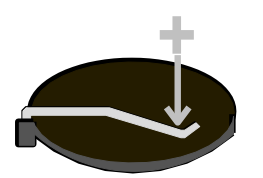

5. Plug-in the module as described in the related chapter of "Installation & Systems Manual RUBIDIUM SERIES".

#### Information for end-users for a separate collection of waste batteries

- 1. In order to prevent waste batteries from being discarded in such a way as to pollute the environment, waste batteries should be collected and recycled. End-users shall make use of the local or national battery collection scheme. As an alternative your distributor takes back waste batteries originally delivered with this module.
- 2. Symbol for batteries:

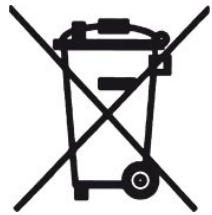

= "separate collection" for all batteries.

Batteries containing mercury, cadmium, or lead, are marked with the chemical symbol for the metal concerned: Hg, Cd or Pb. This symbol will be printed beneath the symbol shown.

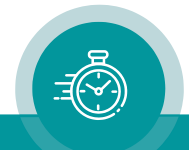

### <span id="page-7-0"></span>**1 Module GI**

### <span id="page-7-1"></span>1.1 Overview

The hardware consists of an IRIG-B generator, time & date reference in/outputs as well as some general-purpose interfaces (GPI) which may be used for various applications. The module outputs various real-time signals: IRIG-B, impulse time telegram, serial data strings with time & date information. All output signals are locked to the external real-time reference.

A PC or the RUB IE module is required for the configuration of this module.

Configuration, status monitor etc. identify this module as GI. RUB1 version modules visibly show this id on a button at the front panel, RUB3 version modules at the rear panel. The serial number is located on the bottom side of the lower circuit board of each module.

The standard hardware of this module has all of the following key features:

- "Hot Swapping", i.e. it is possible to insert or remove a module without interrupting the operation of other modules in this frame.
- Failure relay, connected to the FAIL A and FAIL B pins of the RLC connector at the rear of the frame.
- RS232 and TC link (RLC connector) interfaces to have access to the internal bus of the chassis.
- IRIG-B output.
- Four programmable function keys, lamps and LEDs on the front panel (RUB1 version only).
- Flash memory containing the firmware, so configuration and updates are possible via a PC connection. You can download the latest version of the program from:

[https://plurainc.com/products/gi/.](https://plurainc.com/products/gi/)

- Real-time reference input signals (PPS, time and date data string), real-time output signals (time telegram, time and date data string).
- <span id="page-7-2"></span>• Two digital in- or outputs (GPI) may be used in special applications.

### 1.2 Remark to Different Versions of Modules

Starting in the second quarter of 2007 a new release of GI modules (version 2) will be shipped. Hardware and firmware are not full compatible to version 1 modules. The new version will deliver enhanced functionality. Version 2 will be down compatible to version 1.

The RUBIDIUM configuration tools indicate the version at the "System" tab. Example: "Module Type = GI" or "Module Type = GI  $(v2)$ ".

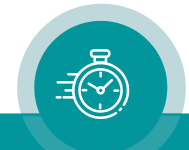

### <span id="page-8-0"></span>1.3 Rear Panel and Connections

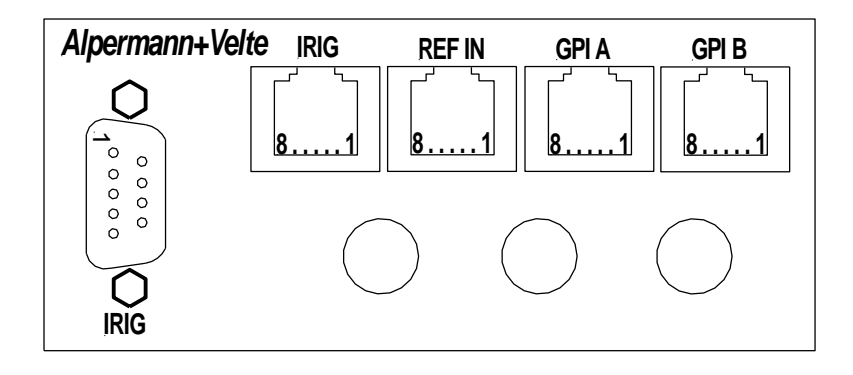

### Pin assignments

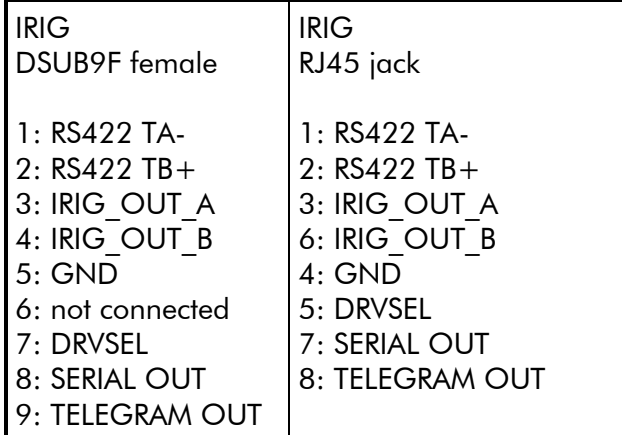

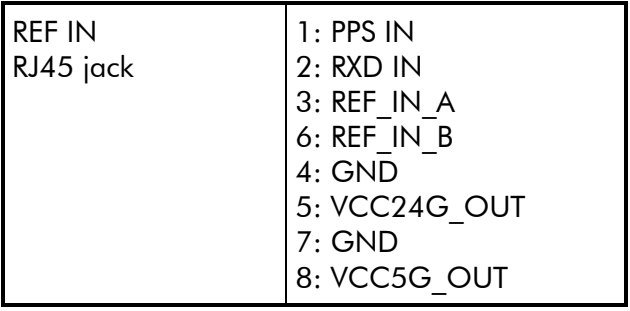

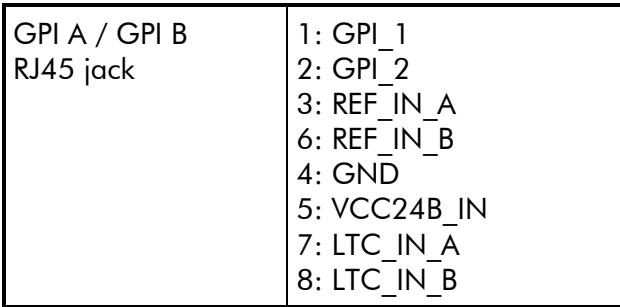

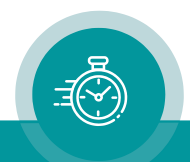

### Signal descriptions

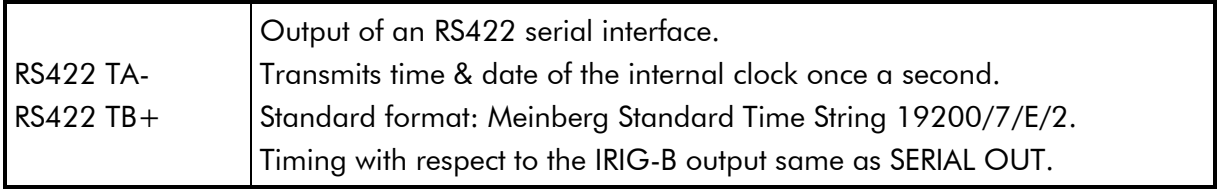

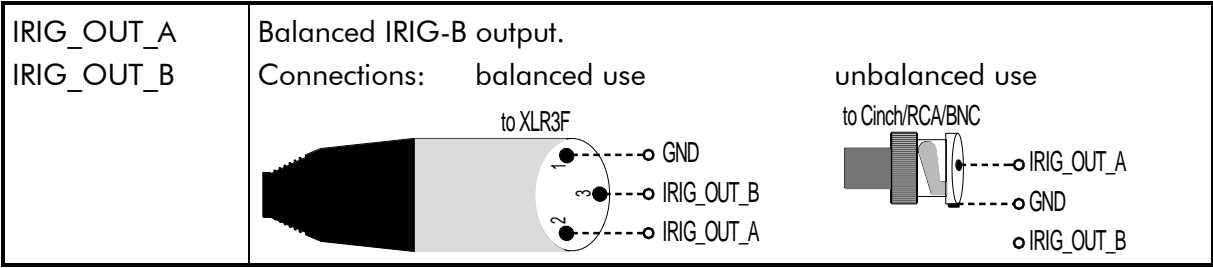

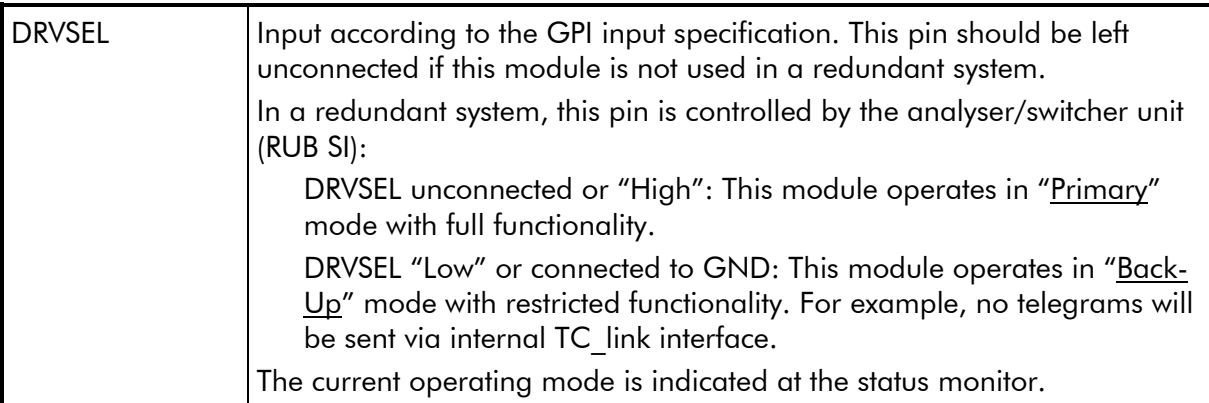

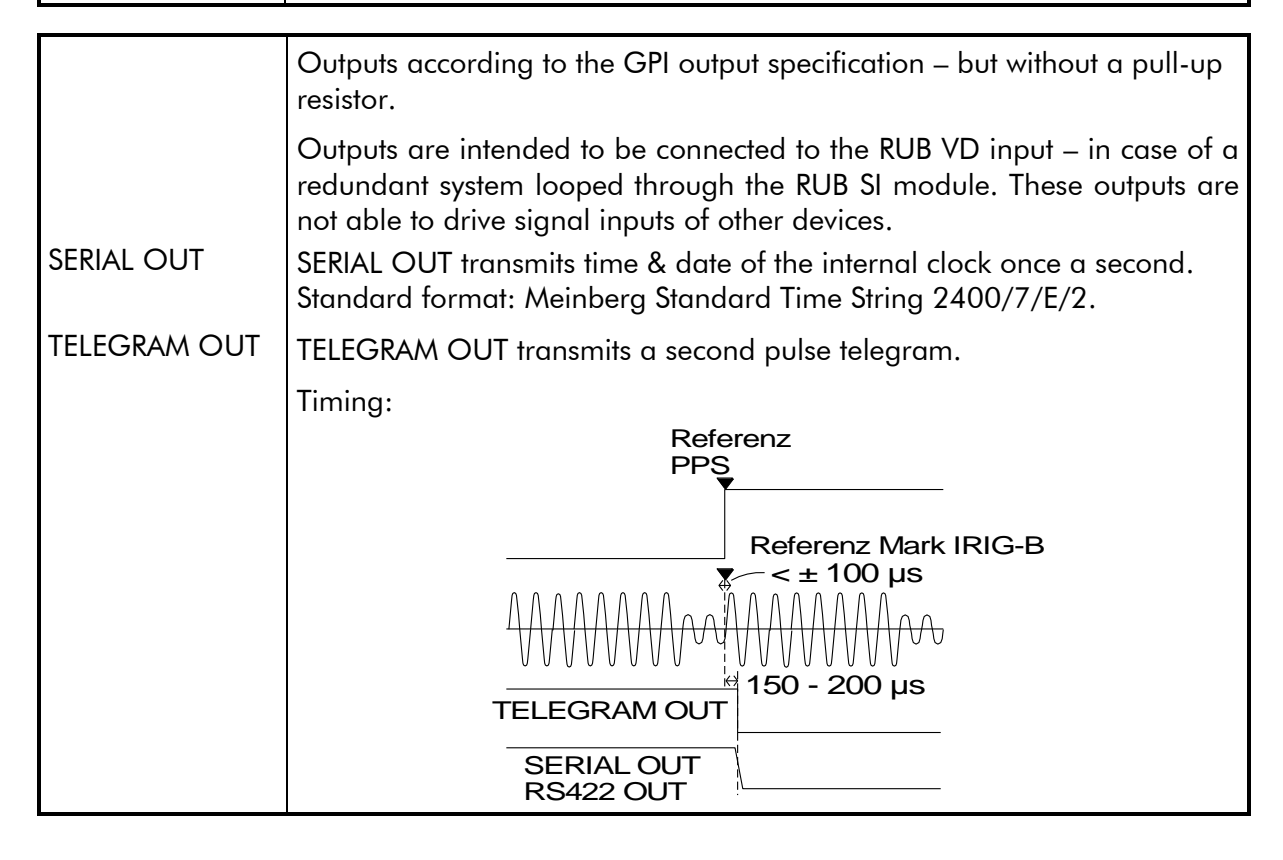

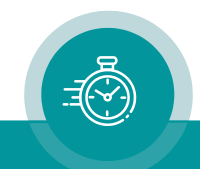

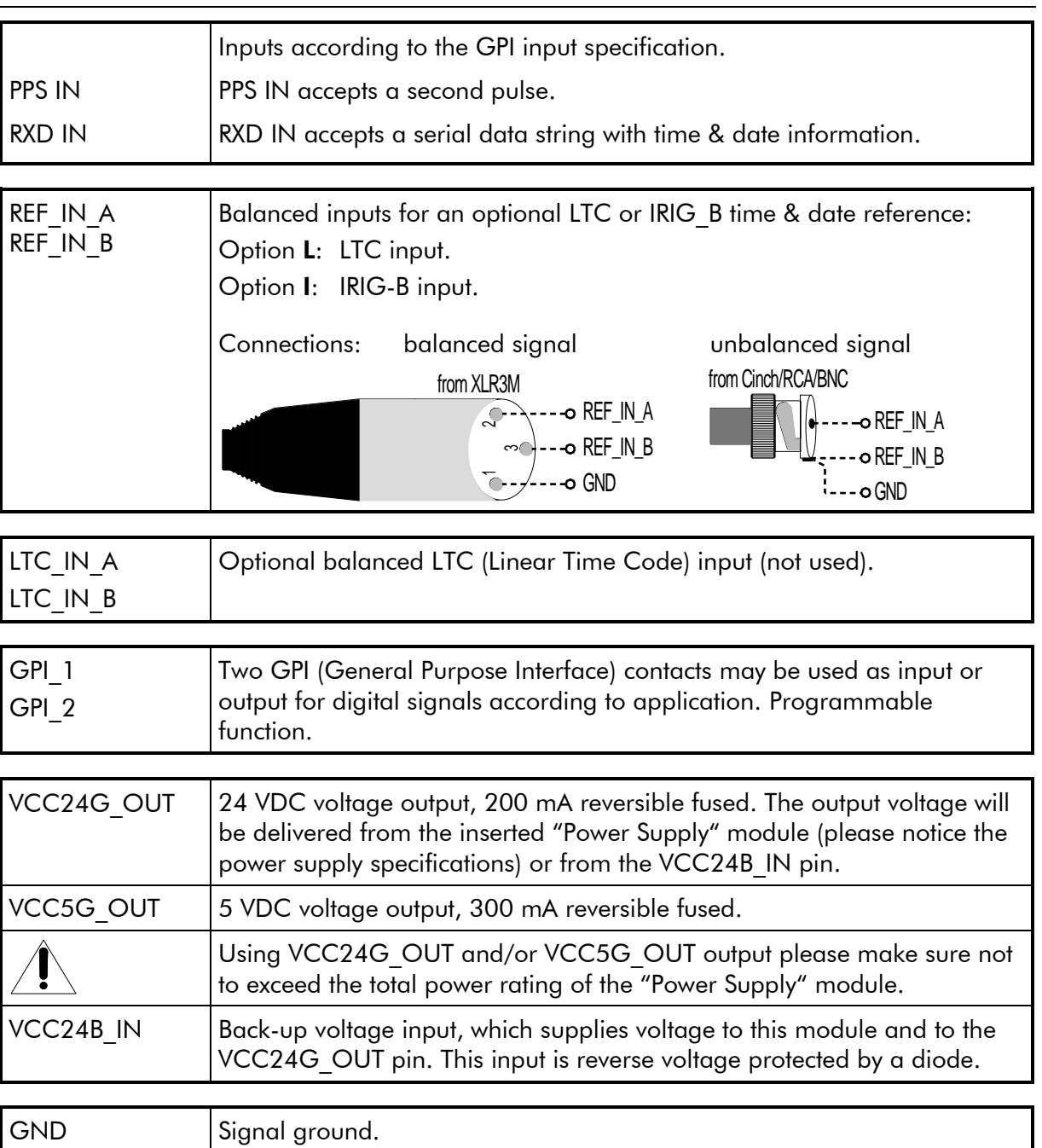

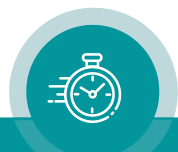

### <span id="page-11-0"></span>1.4 Specifications

### IRIG-B Output

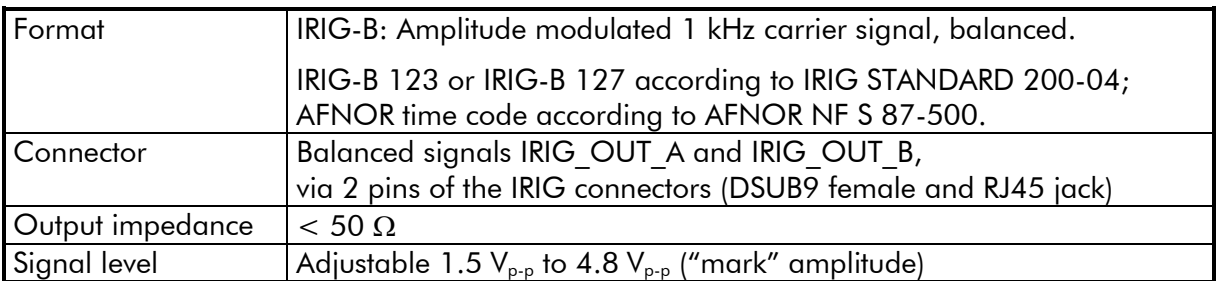

### REF\_IN\_A / REF\_IN\_B for IRIG-B real-time reference input (option I)

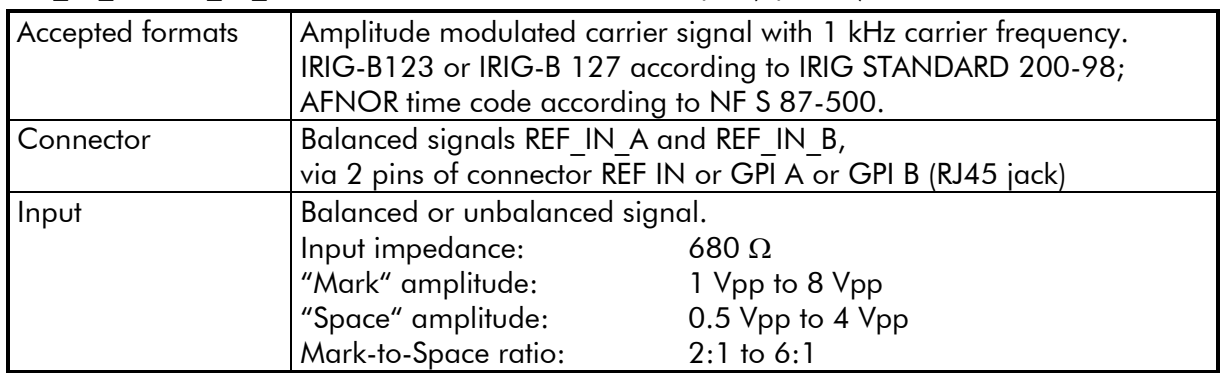

### REF\_IN\_A / REF\_IN\_B for LTC real-time reference input (option L)

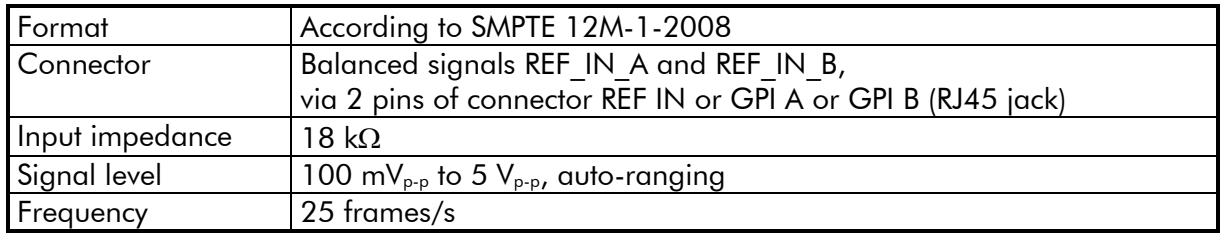

Free run accuracy (concerning IRIG output, internal clock, and all signals dependent on this)

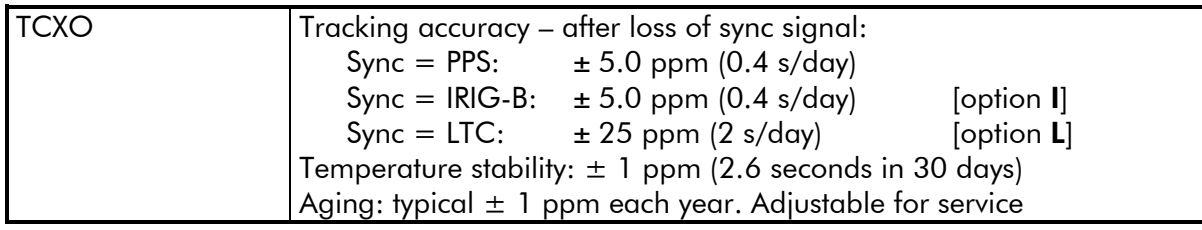

#### Battery:

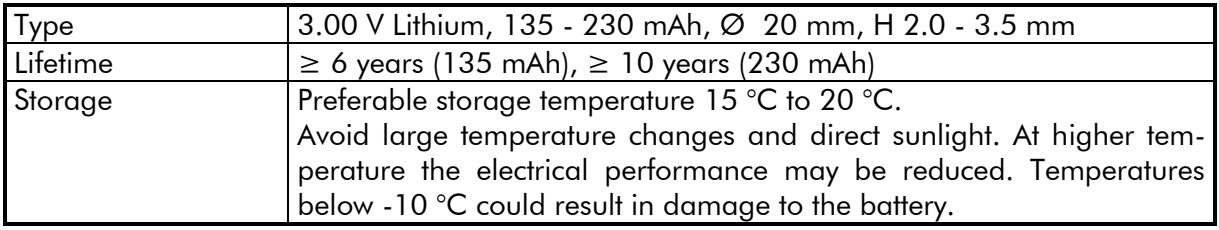

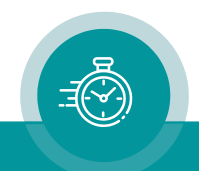

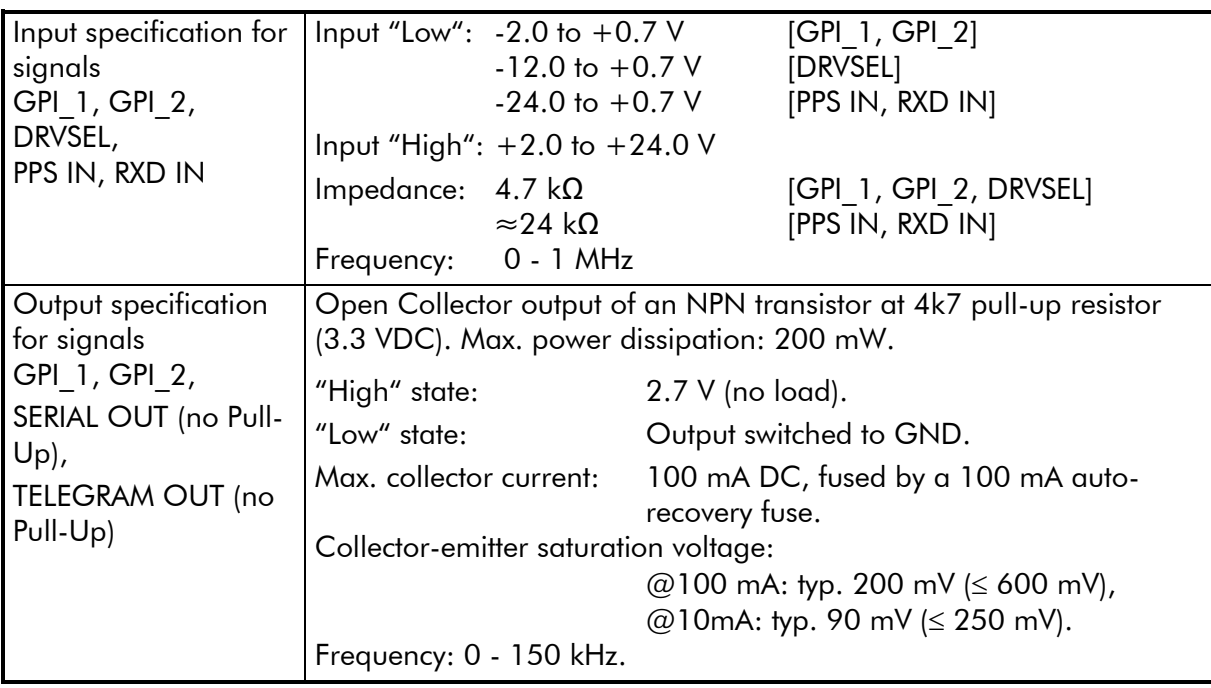

### GPI

### VCC24G\_OUT

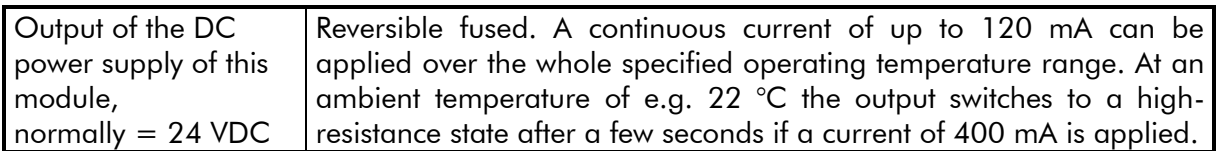

### VCC5G\_OUT

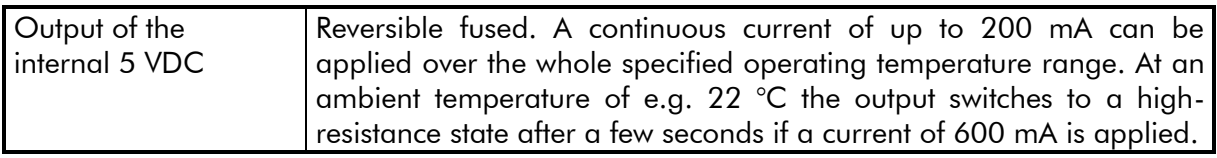

#### **Others**

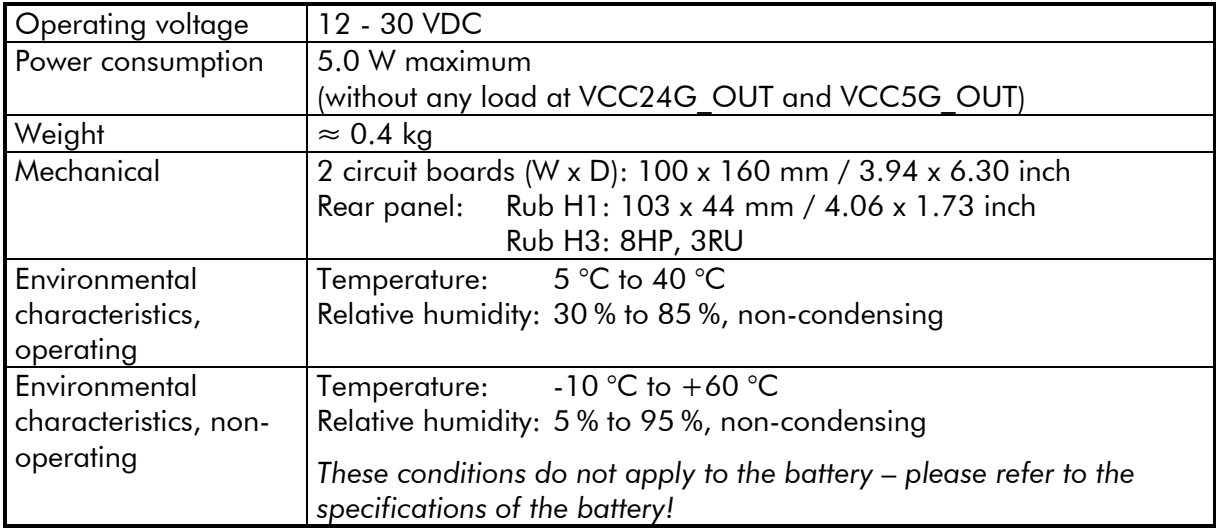

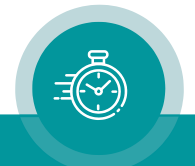

### <span id="page-13-0"></span>1.5 Features

### <span id="page-13-1"></span>**1.5.1 Basic Set-Ups**

There are two main operating modes: TIME and FREE (see next chapters). You can switch between these modes utilizing function keys (RUB1 version only), programmable GPI inputs, or one of the configuration tools.

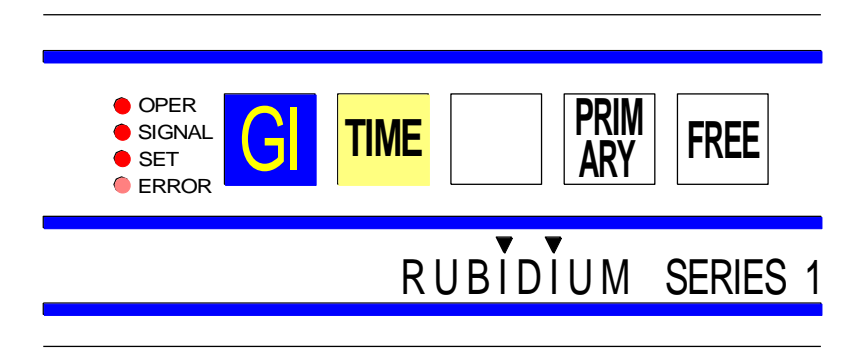

Independent from the main operating mode, the IRIG format and level can be adjusted utilising the "Generate" tab of one of the configuration tools (see "Software Tools"):

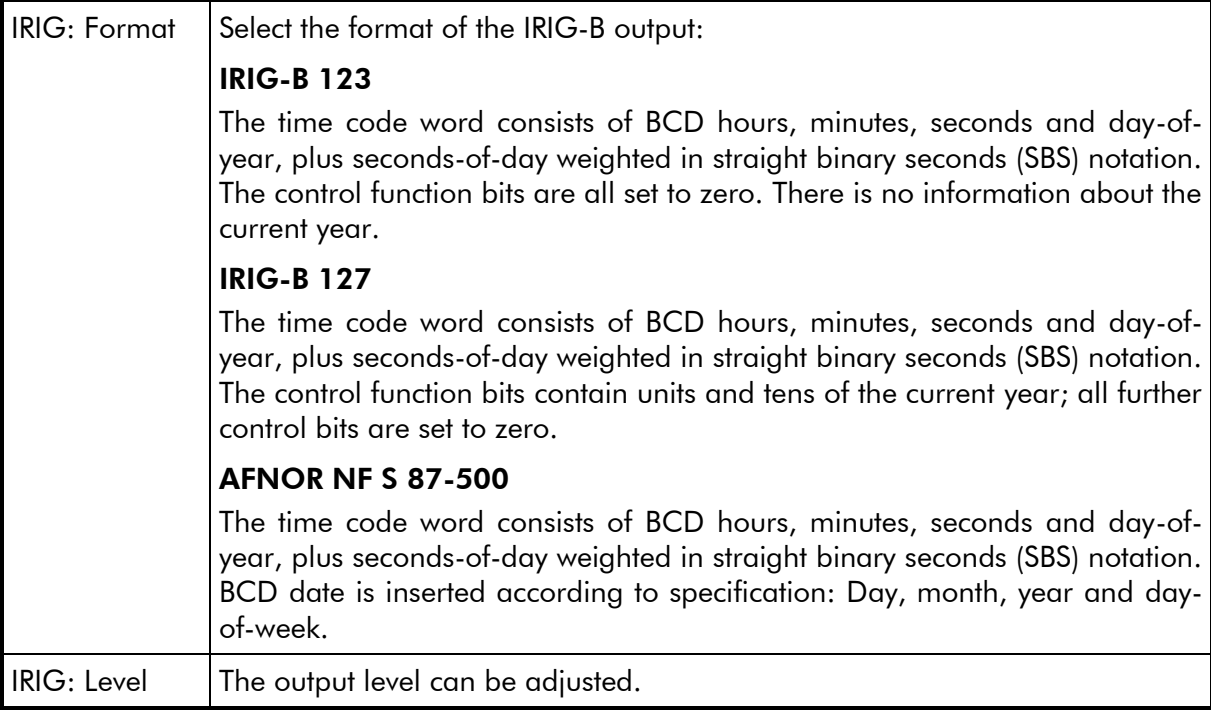

Without option I or option L, the IRIG output will be phase locked to the PPS input signal. If no PPS is available, the output is free-running based on the internal temperature compensated oscillator.

With option I, the IRIG output will be phase locked to the IRIG input signal.

With option **L** the IRIG output will be phase locked to the LTC input signal.

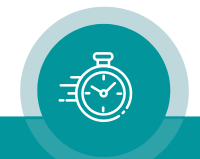

### <span id="page-14-0"></span>**1.5.2 Main Operating Mode TIME**

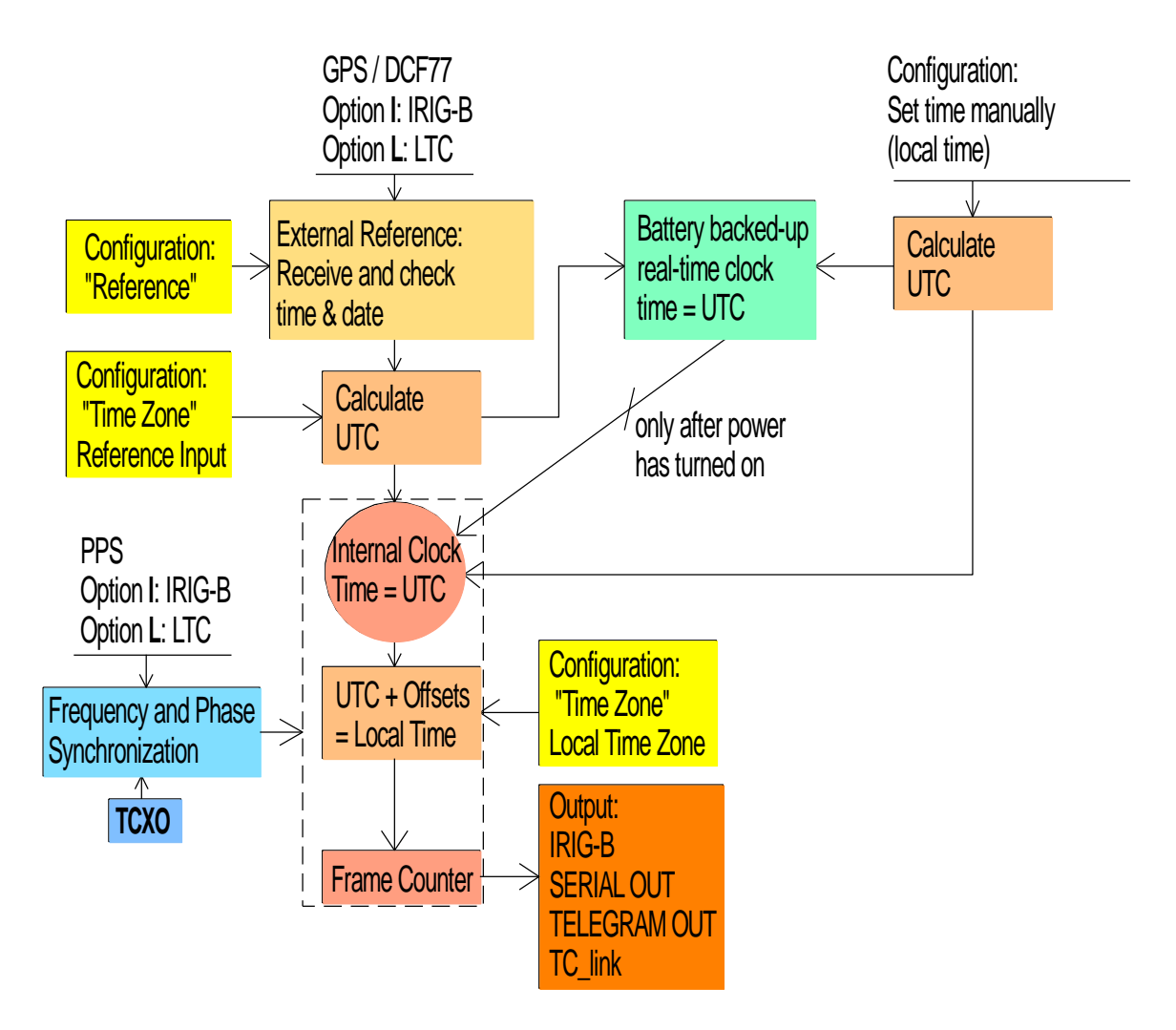

After the power has turned on, the module always starts with this operating mode.

Manually switching to this mode – if main operating mode FREE has been selected before – can be done utilizing a function key (RUB1 version only) or GPI input assigned with the "Operating Mode Time" function or utilizing one of the configuration tools.

The UTC (Universal Time Coordinated) forms the internal time base. The UTC is calculated from the real-time reference input  $\pm$  offsets selected by configuration.

The time of the output signals corresponds to the Local Time Zone. The local time is calculated from UTC  $\pm$  offsets selected by configuration.

This set-up is done utilizing the "Reference" and "Time Zone" tabs of the Rubidium configuration tools.

Time & date of the internal clock will be set by:

- the built-in battery backed-up real-time clock, if there is no external reference available after power has turned on;
- the external reference at period intervals as programmed by configuration;
- the "Set Real-Time" function utilising the "Generate" tab of one of the configuration tools.

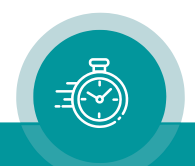

<span id="page-15-0"></span>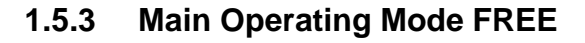

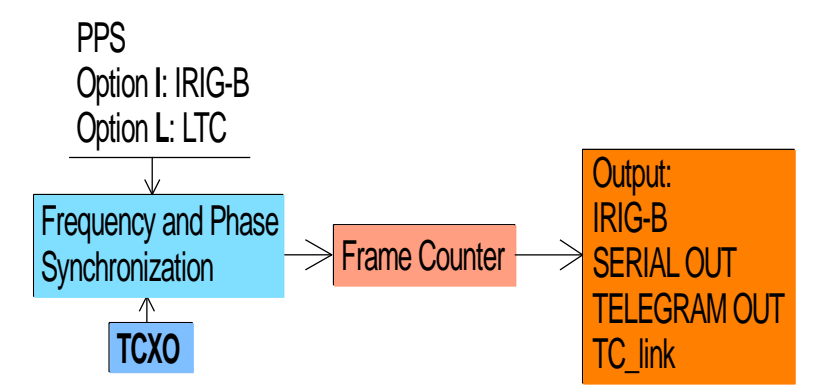

Manually switching to this mode can be done utilizing a function key (RUB1 version only) or GPI input assigned with the "Operating Mode Free" function or utilizing one of the configuration tools.

The time is continued by a free-running frame counter. If you switch from TIME to FREE mode, no time discontinuity will occur, the free-running counter just continues to count the current time addresses. The FREE operating mode offers no way to interrupt or change the counting. The frequency and phase synchronization work same way as in TIME operating mode.

This mode can be used if a legal time discontinuity – caused be a leap second or a DST switching – should be shifted to a moment defined by the operator.

Example: Press the FREE button before a DST switching of the local time zone will occur. Now the time code output will just count the time continuously, whereas the internal clock will execute a DST switching. At a suitable moment, the TIME button should be pressed to synchronize again to the local time zone.

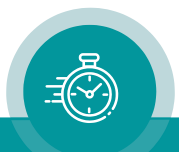

### <span id="page-16-0"></span>**1.5.4 Time Leaps**

### <span id="page-16-1"></span>**1.5.4.1 Leap Second**

UTC is the worldwide real-time reference. Occasionally, UTC will be corrected introducing a leap second. It is not possible to predict a leap second; the leap second is determined by the IERS (International Earth Rotation and Reference Systems Service) and will be announced at the Bulletin C. Basically, it could be a positive or negative adjustment of the UTC time scale, but up to now – one second has been added always. UTC forms the time base of all local time zones. If UTC time jumps, the time of a local time zone will jump same way.

How does a leap second affect the time of the output signals?

- 1. If the time of the external real-time reference jumps, the time of the output signals will jump at the very moment when this module updates its internal clock with time & date of external reference. This update occurs periodically according to configuration, normally once a day at a user selectable hour (please refer to "Mode of Local Time Zone Synchronisation" at chapter "Reference: Synchronization to a Time & Date Reference").
- 2. If the data of the connected real-time reference announces a leap second, this module will be able to execute the time jump simultaneously with the external reference if one of the following conditions applies:
	- A: Checkbox "After Leap Second of Reference Input" is checked.
	- B: The periodic update has been set to "Every second".

Please refer to chapter "Reference: Synchronization to a Time & Date Reference".

In these cases, this module is able to calculate the leap second in advance. The minute will then receive an additional  $60<sup>th</sup>$  second.

The sequence of the generated real-time signals (time, date [day/month/year]) then will be for example:

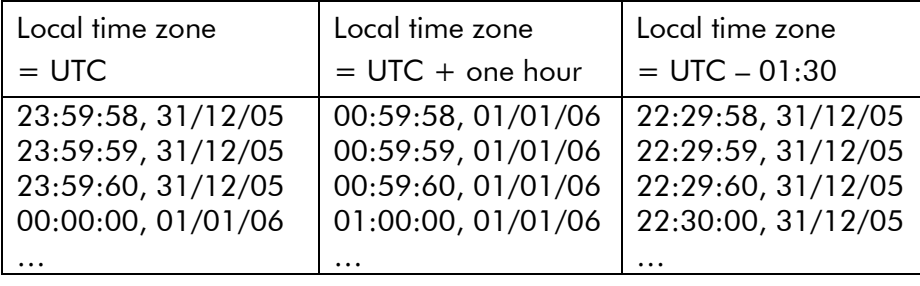

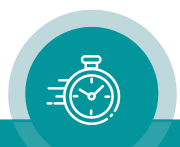

### <span id="page-17-0"></span>**1.5.4.2 DST Switching**

A Daylight-Saving Time (DST) switching of the output signals occurs automatically under the following conditions:

1. The automatic mode has been selected:

"Local Time Zone = Auto + Reference Check" at "Time Zone and DST-Mode", please refer to chapter "Reference: Synchronization to a Time & Date Reference". Likewise, start and end of DST must have been adjusted correctly, please refer to chapter "Time Zone: Time Zone Adjustment".

This DST switching only occurs at a full hour of local time. An announcement is set one hour prior to switching; this status is contained in signals RS422, SERIAL OUT, and TELEGRAM OUT.

This DST switching affects signal outputs according to the example below.

2. The local time zone follows the time zone of the real-time reference. Adjustment: "Local Time Zone = Same as Reference Input" at "Time Zone and DST-Mode", please refer to chapter "Reference: Synchronization to a Time & Date Reference". The real-time reference must transmit a time zone with DST switching.

If the time of the external real-time reference jumps, the time of the output signals will jump at the very moment when this module updates its internal clock with time & date of external reference. This update occurs periodically according to configuration, normally once a day at a user selectable hour (please refer to "Mode of Local Time Zone Synchronisation" at chapter "Reference: Synchronization to a Time & Date Reference")

If the data of the connected real-time reference announces a DST switching, this module will be able to execute the time jump simultaneously with the external reference if one of the following conditions applies:

- A: Checkbox "After DST Switching of Reference Input" is checked.
- B: The periodic update has been set to "Every second".

Please refer to chapter "Reference: Synchronization to a Time & Date Reference".

This DST switching affects signal outputs according to the example below.

If this module does the DST switching of the local time zone automatically, the sequence of the generated real-time signals (time, date [day/month/year]) then will be for example:

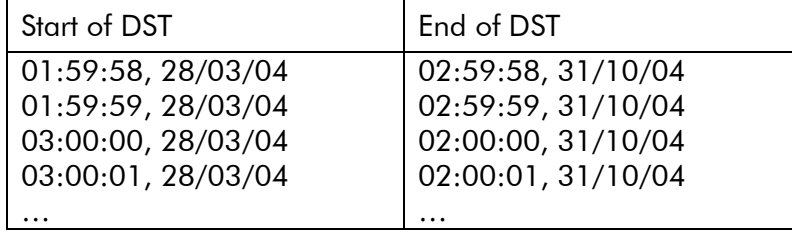

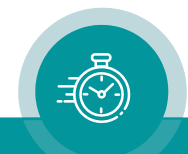

### <span id="page-18-0"></span>1.6 Software Update

Software updates require a (Windows operating system) computer and the "RUBIDIUM CONFIGURATION" program.

Important: Please make sure to always use the latest version of the program. You can download it from:

[https://plurainc.com/products/gi/.](https://plurainc.com/products/gi/)

Please check the PC connector at your RUBIDIUM housing: There is an USB or RS232 (with a DSUB9 connector) interface installed. You now need the same interface at your computer.

The new firmware should already be stored as a .tcf file at your computer.

Please now execute the following steps:

1. Connect your computer to the PC connector of that RUBIDIUM frame where the module has been plugged.

In case of an RS232 interface: Use a straight  $(1:1)$  connection between the **PC** connector at the RUBIDIUM frame and the RS232 of the computer.

In case of an USB interface: Use a USB A-B cable between your computer and the RUBIDIUM frame.

Switch on the power of all units.

- 2. Execute "Rubidium Config.exe" on your computer. Select the "Port" according to the interface (USB, RS232) you are using.
- 3. Select the module (unit 1, 2, 3 ...).
- 4. If you are sure about the hardware version of the module, you can omit this step. Otherwise click button *Configure* and verify the version at the "System" tab in the info box. Example: "Module Type = GI" or "Module Type = GI (v2)". Click button *Disconnect*.
- 5. Select "Flash Update" in the *File* menu.
- 6. Open the .tcf-file. Standard names:

"Rubidium GI version.tcf" or "Rubidium GI (v2) version.tcf".

"version " stands for a revision no., e.g. "2.11.16".

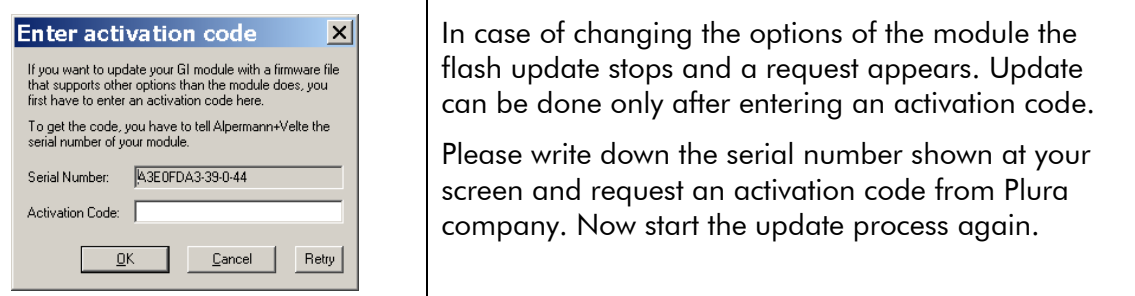

Press OK to start the update. At the end press OK again.

7. Update is finished now. We recommend checking configuration of the module utilizing the "RUBIDIUM CONFIGURATION" program.

*During flash update the operation of the module stops!*

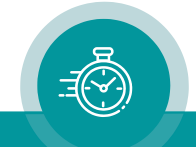

### <span id="page-19-1"></span><span id="page-19-0"></span>**2 Status Monitor**

### 2.1 Status Monitor by IE Module

The RUBIDIUM SERIES HTTP server, located in the RUB IE module, offers a status monitor. Please refer to the "Functional Descriptions and Specifications IE" manual for a detailed description of how to access the RUBIDIUM SERIES system and how to open the RUBIDIUM homepage.

At the RUBIDIUM homepage click on "Configuration" to open the **Configuration** page.

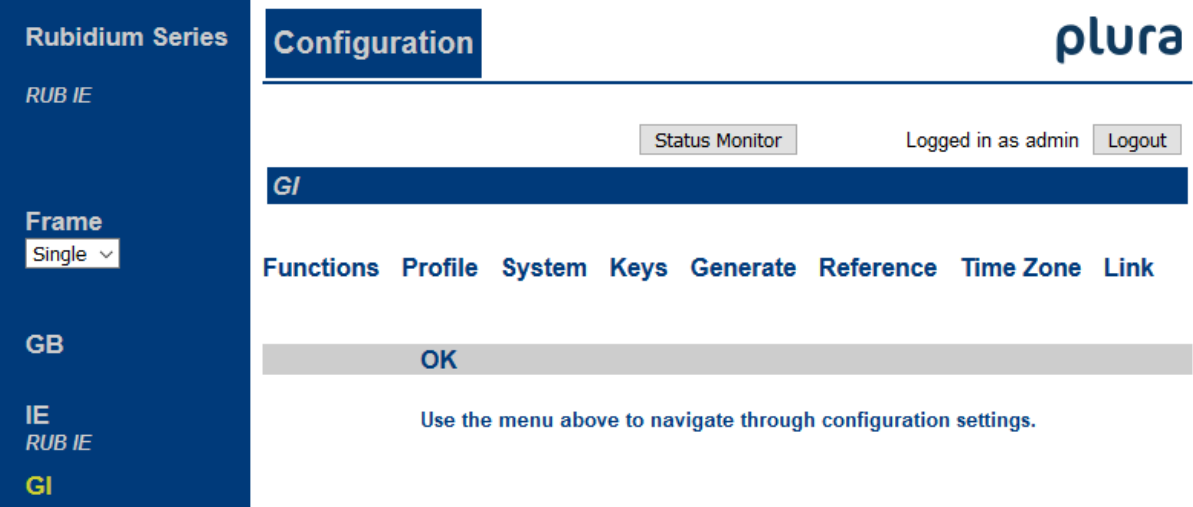

- Click on the blue button of type **GI**.
- Click on the button **Monitoring** to open the status monitor.

#### Requirements:

- Please have Java Runtime Environment 1.6.0 or higher installed (for example download at [www.java.com\)](http://www.java.com/).
- Java should be installed as a browser plug-in (a Windows installation will do this automatically if you download Java from the source mentioned above).
- The Status Monitor works with all operating systems which support Java.

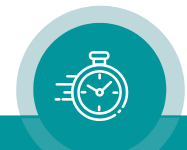

### <span id="page-20-0"></span>2.2 Status Monitor by PC Program

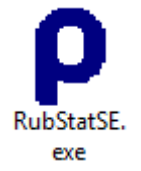

The PC program RubStatSE.exe uses the PC interface (RS232 or USB) of the RUBIDIUM housing. This program is part of the "Rubidium Series, config software" packet you can download at:

[https://plurainc.com/products/gi/.](https://plurainc.com/products/gi/)

Execute this program, select the COM port or USB connection and press the scan button to get a list of the modules plugged to this housing. Select the module and press the **connect** button.

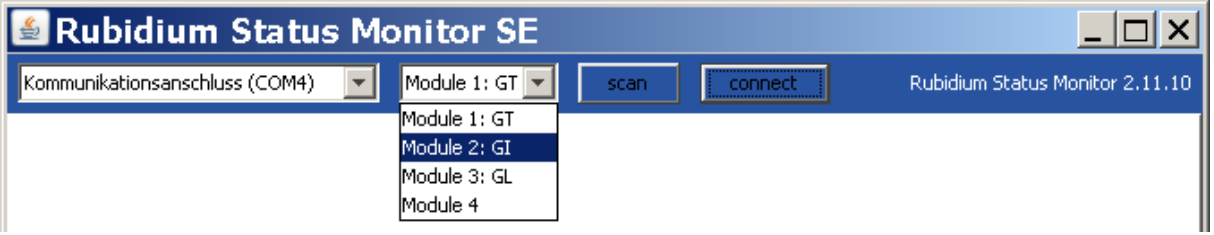

Requirements:

- Please have Java Runtime Environment 1.6.0 or higher installed (for example download at [www.java.com\)](http://www.java.com/).
- For a Windows operating system: Please follow the description of RubStatSE\_Readme.txt.
- For a Linux operating system: Available on request.

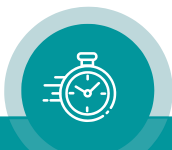

### <span id="page-21-0"></span>2.3 Status "System"

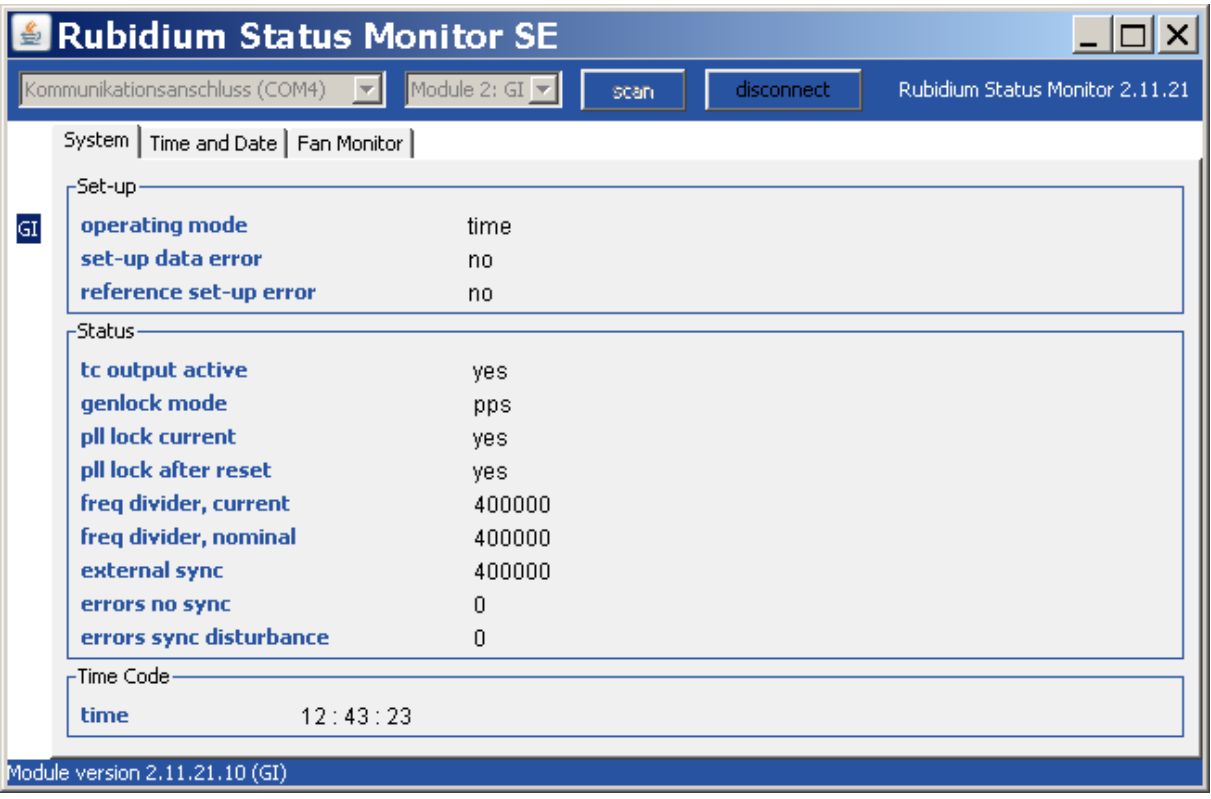

#### Set-up

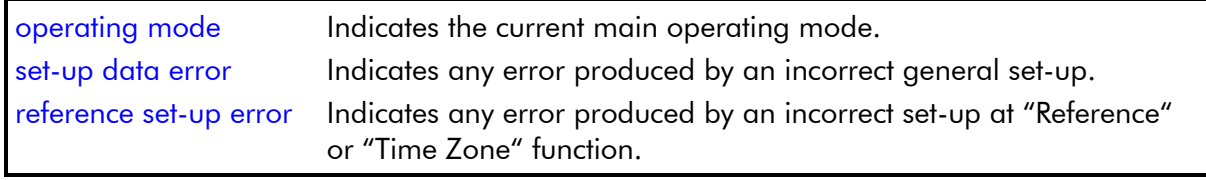

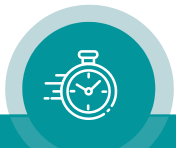

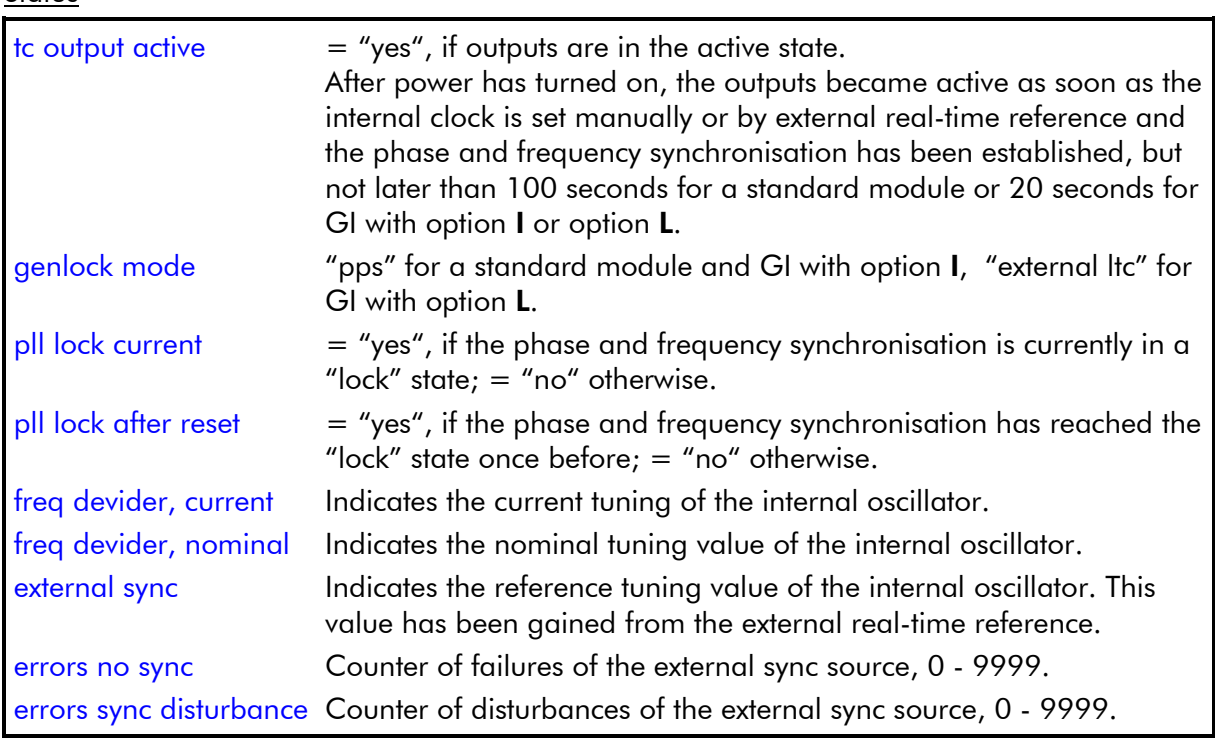

#### **Status**

### Time Code

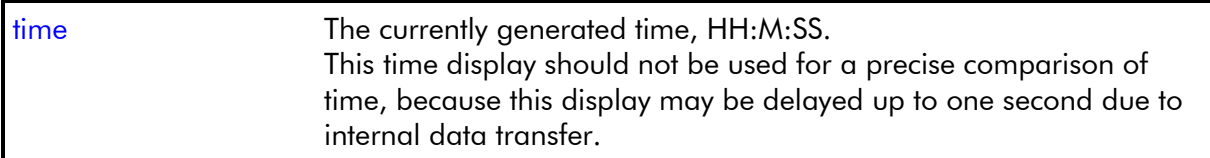

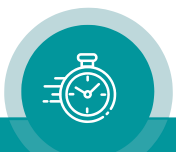

### <span id="page-23-0"></span>2.4 Status "Time and Date"

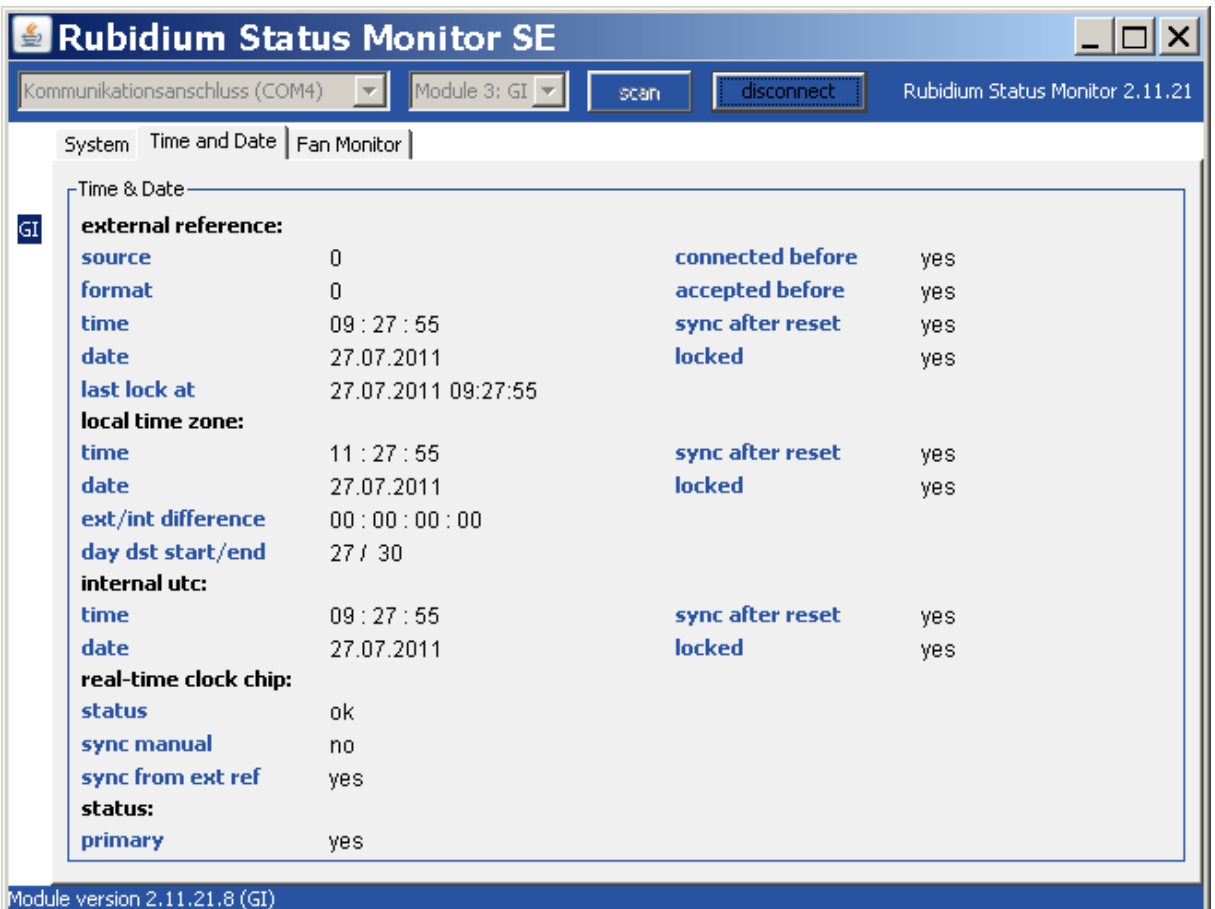

### Time & Date

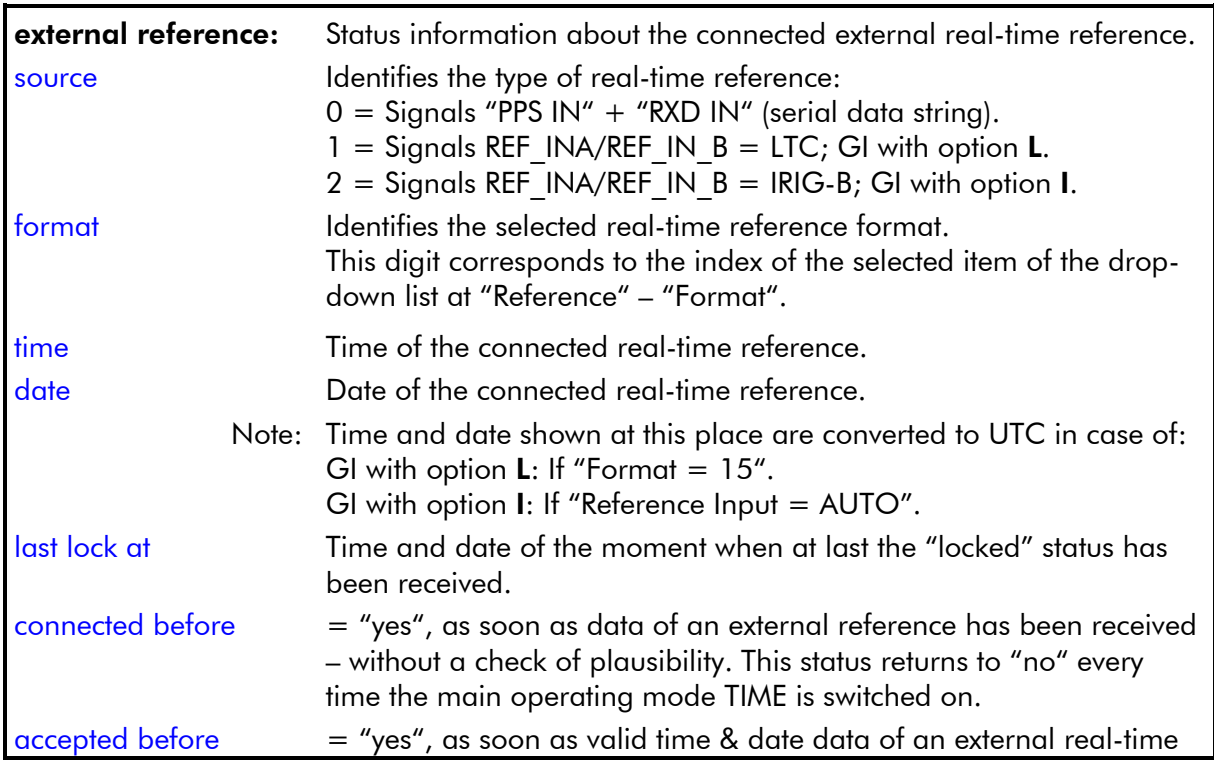

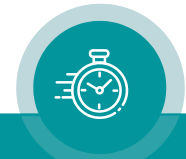

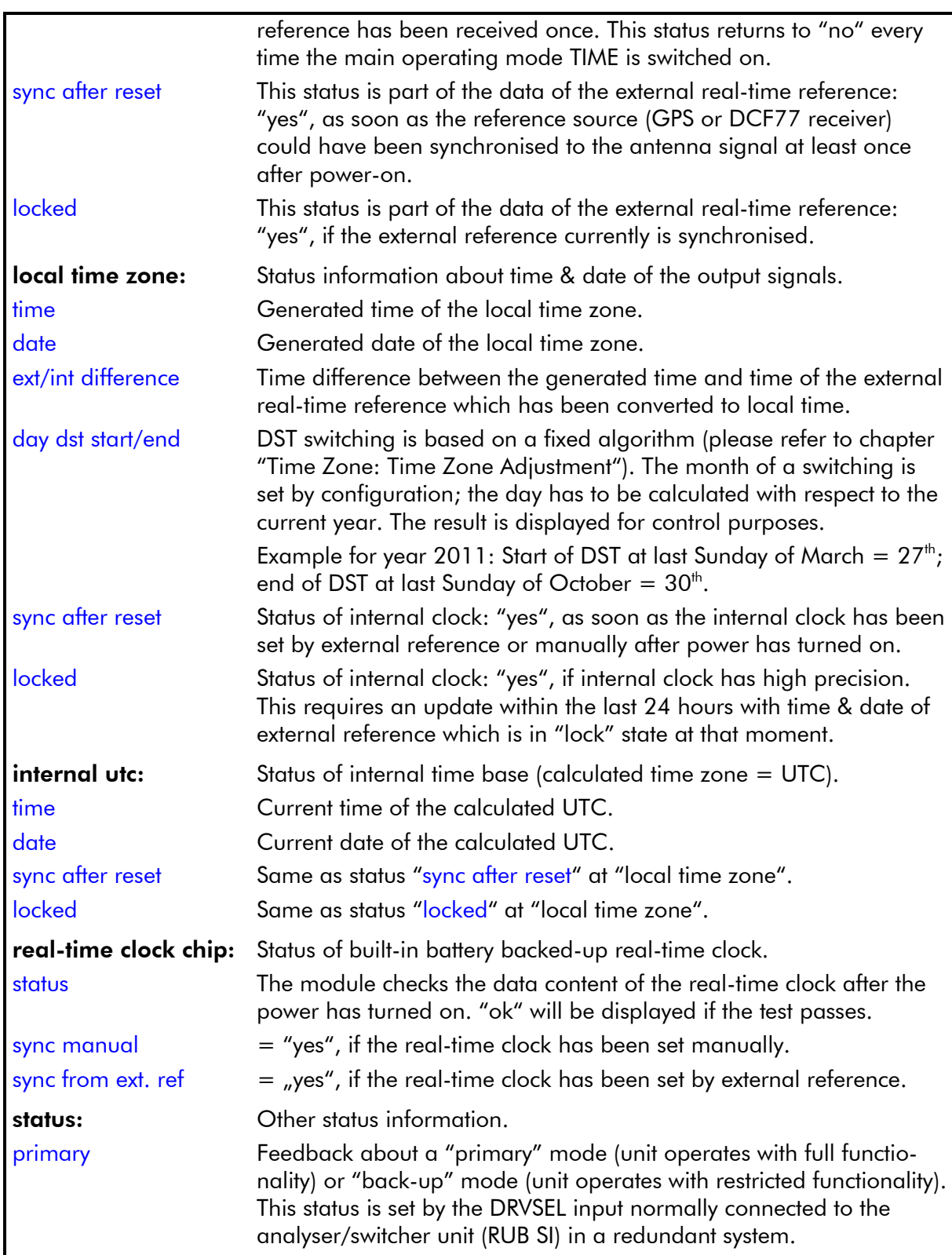

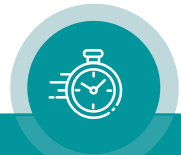

### <span id="page-25-0"></span>2.5 Status of Fan and Power Supplies

This module – as all configurable RUBIDIUM modules – is able to monitor the fan and power supplies which are plugged to the same housing as "GI".

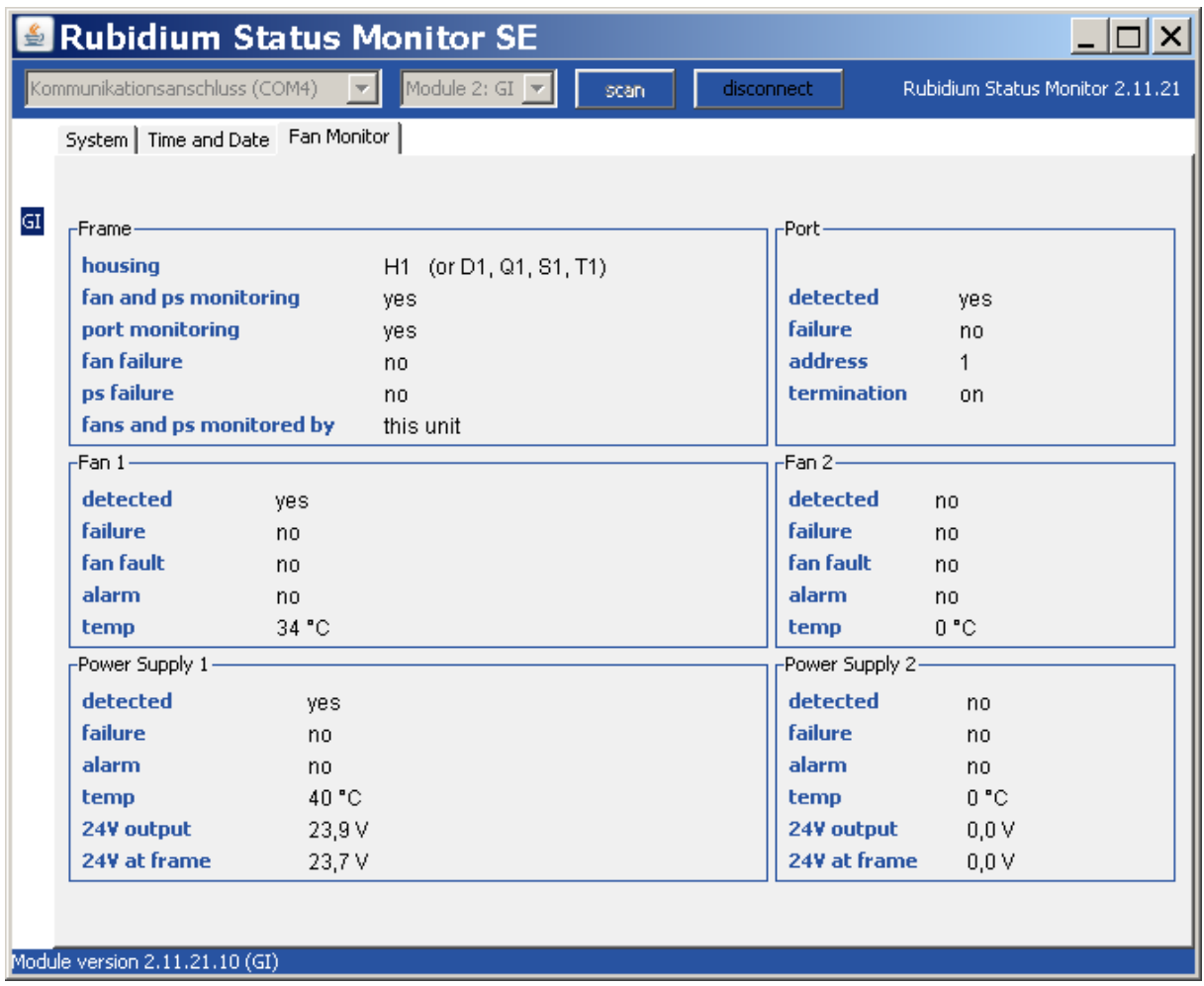

Please refer to the document "Installation & Systems Manual RUBIDIUM SERIES" for a detailed description.

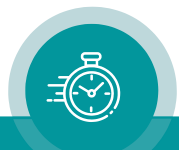

### <span id="page-26-0"></span>**3 The Rubidium Configuration Tools**

### <span id="page-26-1"></span>3.1 The Rubidium Configuration PC Program

Please refer to the

"Installation & Systems Manual RUBIDIUM SERIES"

for a general description of this program and how to install it. In this document please notice the following subchapters:

- Overview
- Installation
- Connection to RUBIDIUM SERIES Chassis
- Starting the Program
- Store, Load and Update the Configuration on your PC
- The "Profile" Tab: Store and Load Configurations on the Module

The program RUBIDIUM CONFIGURATION uses various tab cards. With one click on the button Configure, all available and currently activated tabs of this specific module are displayed.

Any changes at a tab will immediately be stored at the module. If you enter a number or a text press the **tabulator key** at the PC's keyboard afterwards.

### <span id="page-26-2"></span>3.2 The Rubidium Series HTTP Server

The RUBIDIUM SERIES HTTP server is located in the RUB IE module. A 10/100Base-T Ethernet connection and a web browser allow access to the RUBIDIUM system.

Please refer to the

"Installation & Systems Manual RUBIDIUM SERIES"

for a functional overview and for an installation description of this program. You will find the chapter "The RUBIDIUM SERIES HTTP Server" and its subchapters:

- Overview, Connecting the IE Module
- IP Configuration, the Rubidium Homepage
- Access to a RUBIDIUM SERIES Module
- The "Profile" Page: Store and Load Configurations on the Module or on the PC

As soon as a communication to a single module has been established, the **Configuration** page gives a list of all links to those pages which are actually enabled for a configuration.

Changes at a page will not be stored at the module automatically. At the bottom of each page there are two buttons which should be used to store or load the module's configuration:

#### Button Save To Module:

• Click on this button to transfer all settings on this page to the module.

#### Button Reload From Module:

• Click on this button to load the current configuration of the module.

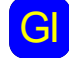

GI every lime you click on the bide bolion which indice<br>configuration a **Reload** will be done automatically. Every time you click on the blue button which indicates the module under

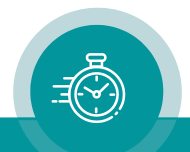

## <span id="page-27-0"></span>3.3 "Functions"

Click on Functions to see all applicable tabs/pages listed, and to activate or deactivate tabs/pages.

For example (screen shot of the PC program tab):

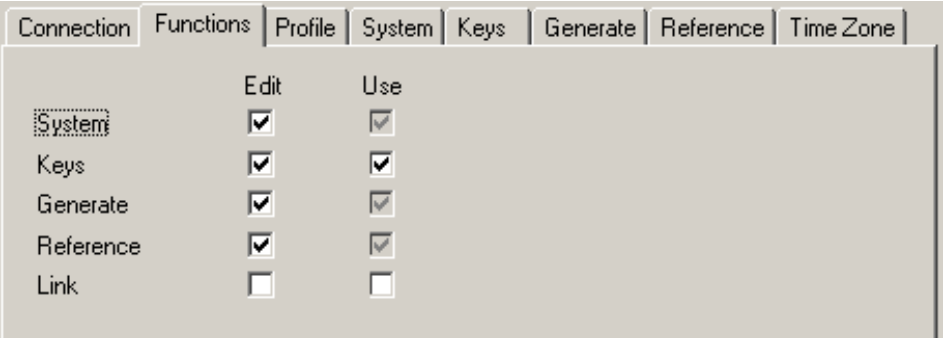

A tab/page reflects a function of the module. The columns Edit and Use determine whether the function in the module is activated/deactivated and whether user configuration of that specific function is allowed or not.

Click on the applicable Edit and/or Use checkboxes to activate/deactivate a function:

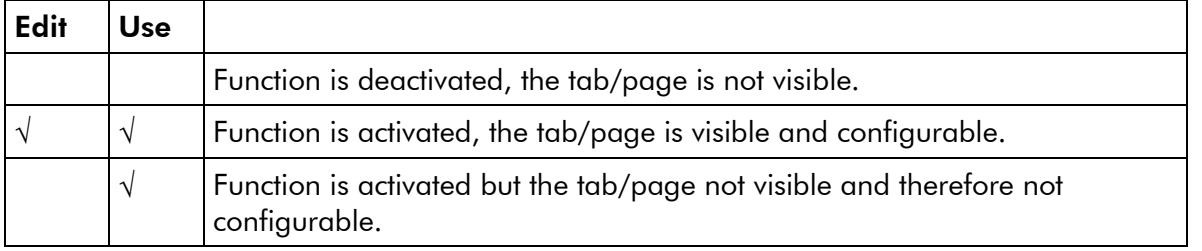

- We suggest that you deactivate the Use checkboxes of all functions you are presently not using.
- We suggest that you deactivate the Edit checkboxes of all functions you are presently not configuring. That avoids unintentional operating and malfunctions.

### List of functions:

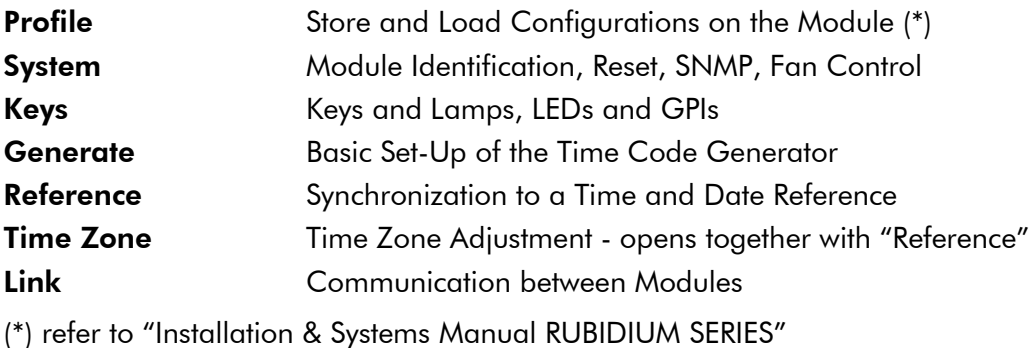

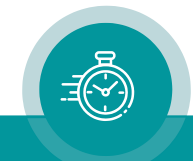

### <span id="page-28-0"></span>3.4 "Keys": Keys and Lamps, LEDs and GPIs

The module has two GPIs (General Purpose Interface), the RUB1 version additionally has four illuminated buttons (keys and lamps), and four LEDs (Light Emitting Diodes). Basically, the functions of these in- and outputs are programmable.

*Some functions presented by the configuration tool maybe assigned to special options, and therefore are not applicable with the standard firmware*. *For further information please contact*  Plura.

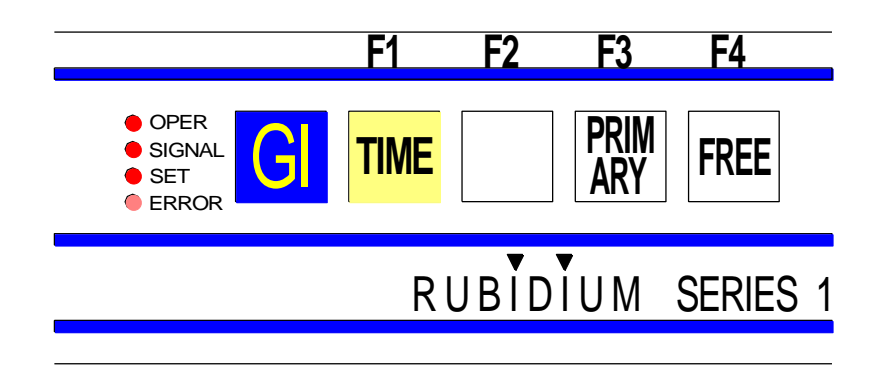

Configuration (example shows a screen shot of the PC program tab):

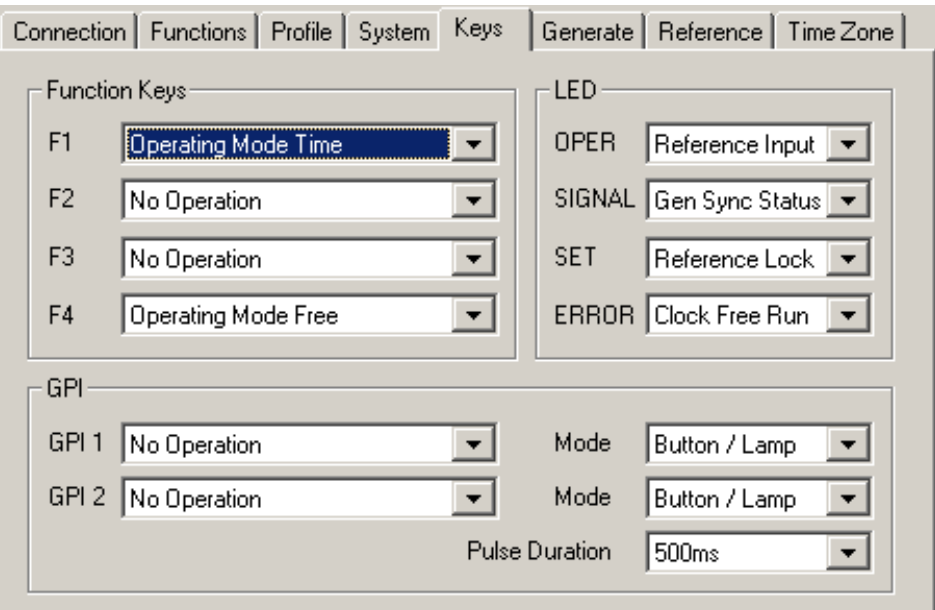

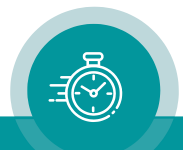

### Function Keys (and Lamps)

RUB1 version modules offer four keys F1, F2, F3, and F4. They can get a function independently from each other. Select a function from the drop-down list. This selects the function of the lamps as well. Please refer to table below for description.

#### GPI

GPI 1 and GPI 2 can get a function independently from each other, as an input or as an output. Additionally, the switching characteristic is selectable. Select mode and function from drop-down lists. Please refer to table below for description of the functions.

#### GPI used as input:

Use drop-down list "Mode" to select the switching characteristic as a "Button" or "Switch":

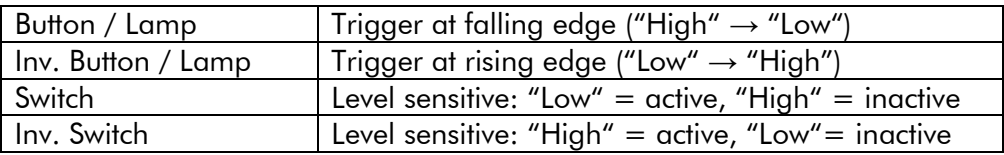

#### GPI used as output:

Use drop-down list "Mode" to select the switching characteristic as a "Lamp" or "Pulse":

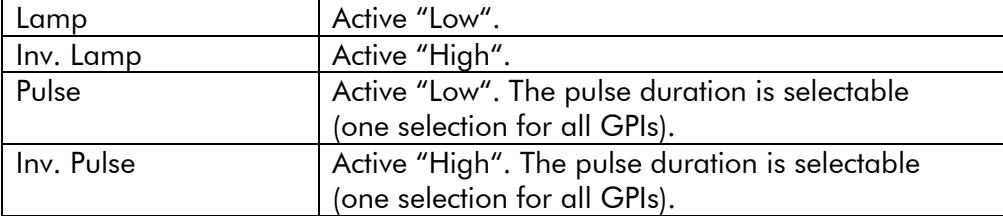

### Table of functions for keys, lamps, and GPI:

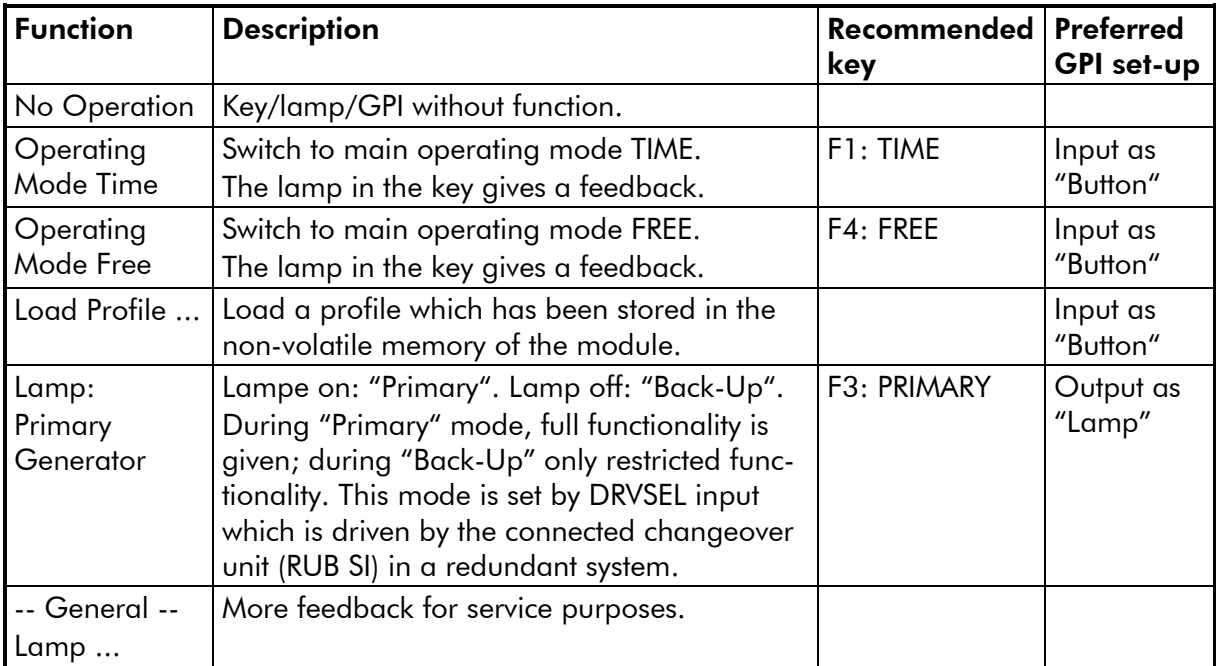

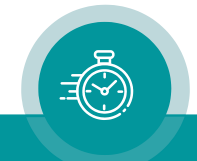

### LED

RUB1 version modules offer four LEDs (named OPER, SIGNAL, SET, and ERROR) which can get a function independently from each other. The following features are suitable for this module:

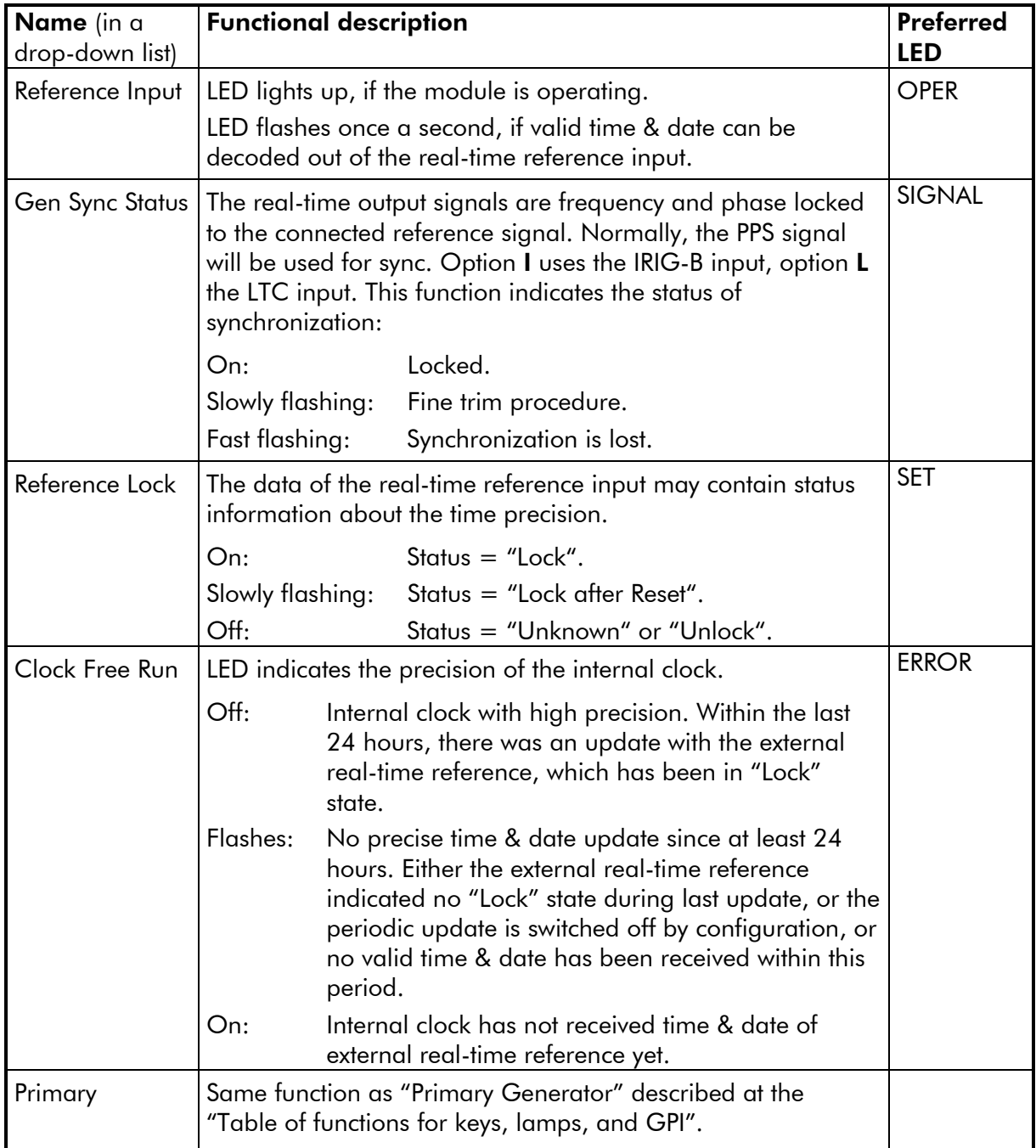

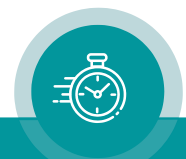

### <span id="page-31-0"></span>3.5 "Generate": Basic Set-Up of the Time Code Generator

Some basic set-ups are valid for all 'main operating modes' of the generator.

Configuration (example shows a screen shot of the PC program tab):

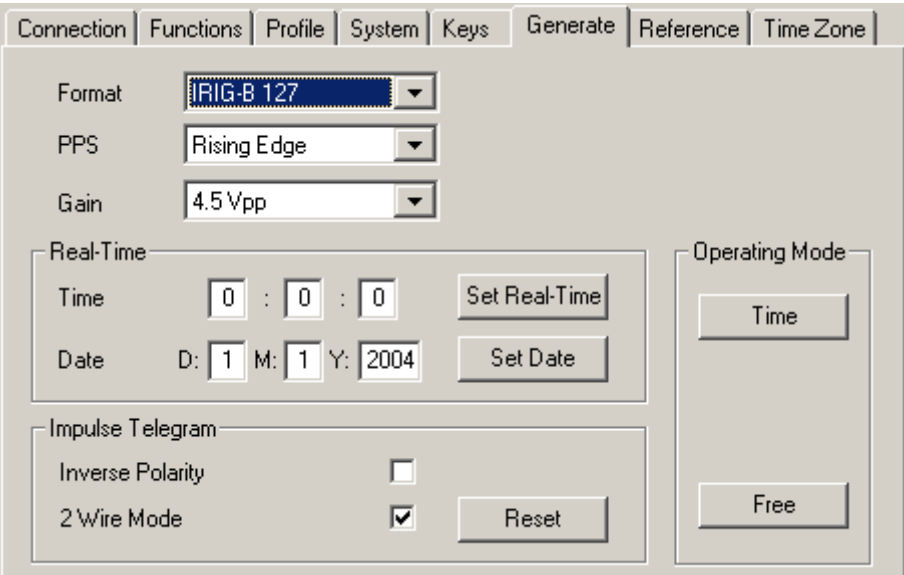

Format Select the format of the IRIG-B output:

IRIG-B 123: The time code word consists of BCD hours, minutes, seconds and day-of-year, plus seconds-of-day weighted in straight binary seconds (SBS) notation. The control function bits are all set to zero. There is no information about the current year.

IRIG-B 127: The time code word consists of BCD hours, minutes, seconds and day-of-year, plus seconds-of-day weighted in straight binary seconds (SBS) notation. The control function bits contain units and tens of the current year; all further control bits are set to zero.

AFNOR NF S 87-500: The time code word consists of BCD hours, minutes, seconds and day-of-year, plus seconds-of-day weighted in straight binary seconds (SBS) notation. BCD date is inserted according to specification: Day, month, year and day-of-week.

**PPS** Select the reference edge of the PPS: *Rising Edge*. *Falling Edge*. Normally, "rising edge" should be selected. This selection has no effect for GI with option L or GI with option I.

Gain The output level can be adjusted, range 1.5 Vpp to 4.8 Vpp. Value refers to the "mark" amplitude of the output without load.

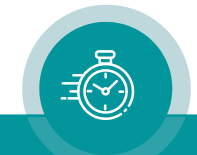

#### Real-Time

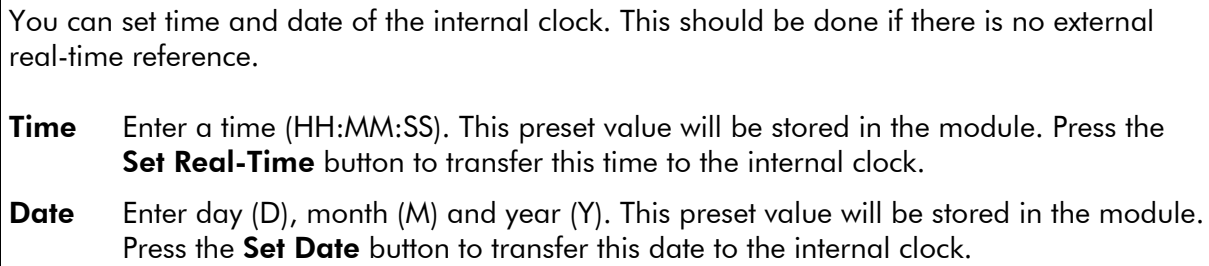

### Impulse Telegram

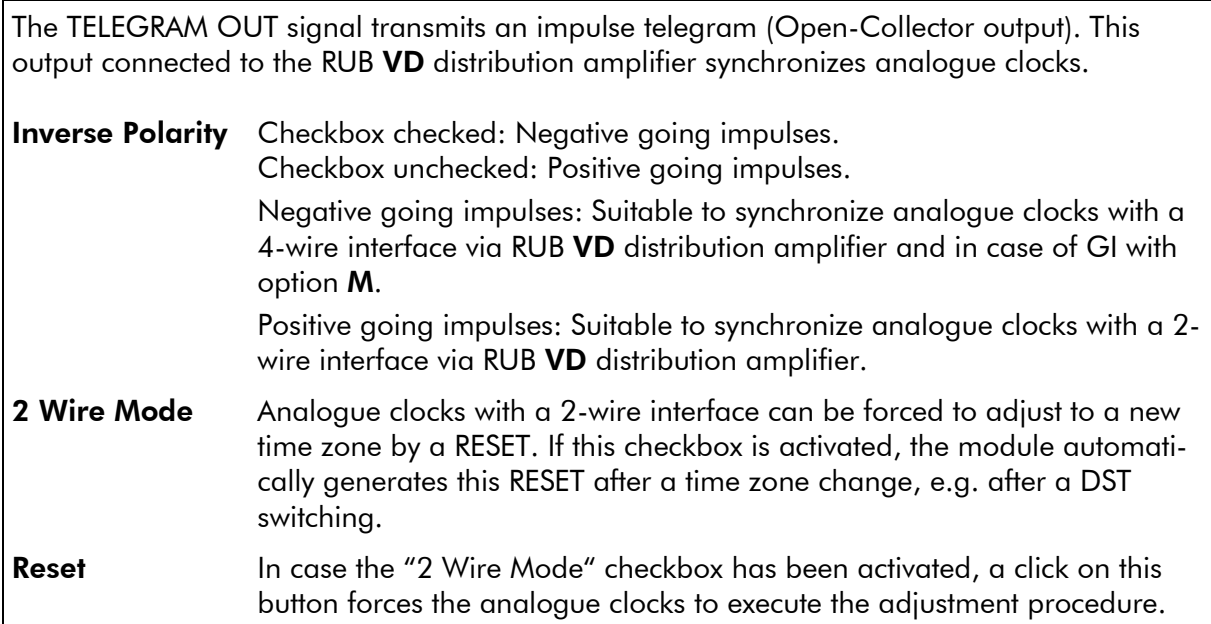

### Operating Mode

The buttons Time and Free enable to switch the main operating mode.

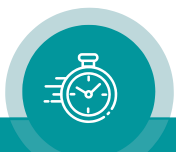

### <span id="page-33-0"></span>3.6 "Reference": Synchronization to a Time & Date Reference

An external real-time source can be accepted as time & date reference.

Configuration (example shows a screen shot of the PC program tab):

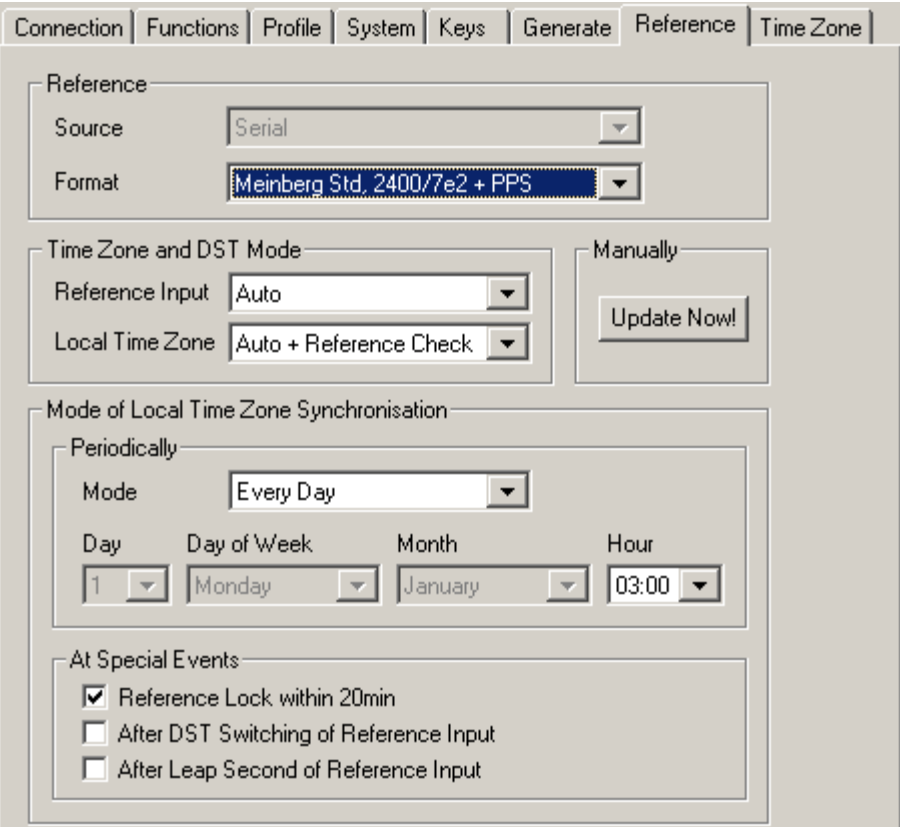

#### Reference

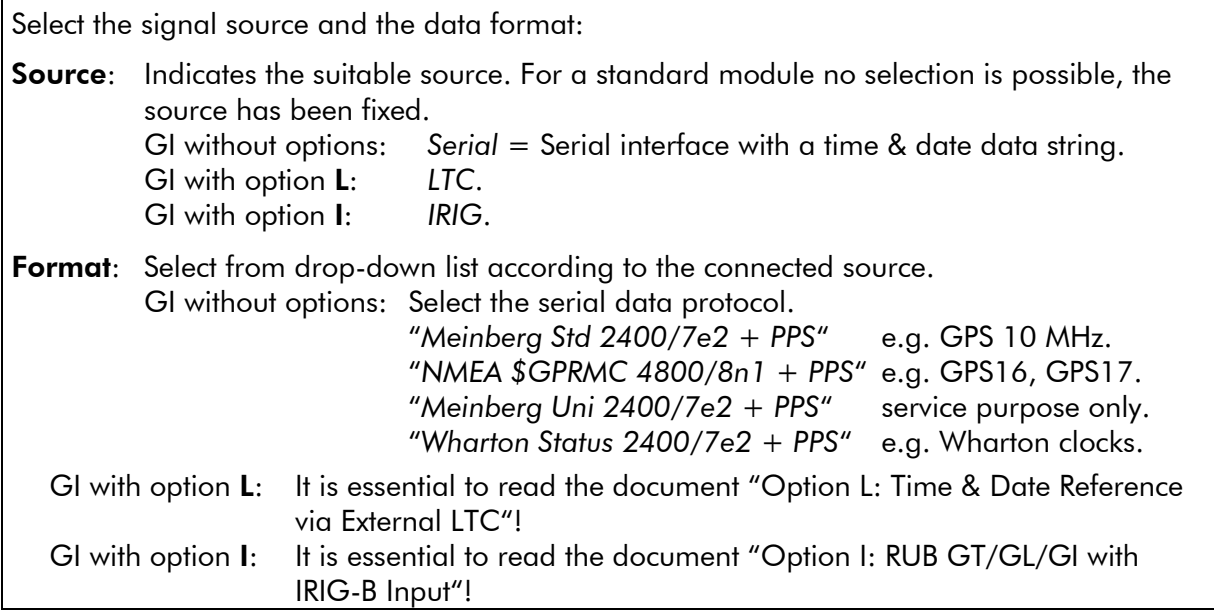

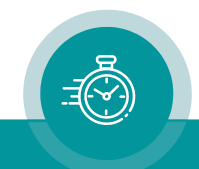

### Time Zone and DST Mode (DST = Daylight Saving Time)

Define the time zone of the real-time reference and the local time zone of the internal clock.

- **Reference Input:** The module uses UTC as an internal time base. The following settings and the settings Offset Reference Input at the Time Zone tab are needed to convert the data of the real-time reference input into UTC.
	- *AUTO*: Time, date and status data of the signal input indicate the time zone of the real-time reference. The real-time reference may utilize DST. "Offset from UTC" and "DST Bias" at Time Zone are taken into consideration.
	- *UTC*: The time zone of the real-time reference does not utilize DST, the 'UTC' status will be set for internal use. "Offset from UTC" at Time Zone is taken into consideration!
	- *Standard Time Only*: The time zone of the real-time reference does not utilize DST, the 'Standard Time' status will be set for internal use. "Offset from UTC" at **Time Zone** is taken into consideration.
	- *Daylight Saving Time Only*: The time zone of the real-time reference does not switch to DST, the 'DST' status will be set for internal use. "Offset from UTC" and "DST Bias" at Time Zone are taken into consideration.
	- GI with option L: It is essential to read the document "Option L: Time & Date Reference via External LTC"!
	- GI with option I: It is essential to read the document "Option I: RUB GT/GL/GI with IRIG-B Input"!

Local Time Zone: These settings refer to the local time zone status of the internal clock and to the priority of reference time versus local time at the moment of synchronization.

- *Auto + Reference Check*: The local time zone utilizes DST; the switching occurs automatically according to the settings at Time Zone. At the moment of synchronization (according to the "Periodically" setting at Mode of Local Time Zone Synchronization) the time of the reference may not differ more than one minute from the expected time value.
- *UTC + Reference Check*: The local time zone does not utilize DST, the 'UTC' status will be set for internal use. "Offset from UTC" at Time Zone is taken into consideration! At the moment of synchronization (according to the "Periodically" setting at Mode of Local Time Zone Synchronization) the time of the reference may not differ more than one minute from the expected time value.
- *UTC*: The local time zone does not utilize DST, the 'UTC' status will be set for internal use. "Offset from UTC" at Time Zone is taken into consideration!
- *Standard Time Only*: The local time zone does not utilize DST, the 'Standard Time' status will be set for internal use. "Offset from UTC" at Time Zone is taken into consideration.
- *Daylight Saving Time Only*: The local time zone does not switch to DST, the 'DST' status will be set for internal use. "Offset from UTC" and "DST Bias" at **Time Zone** is taken into consideration.

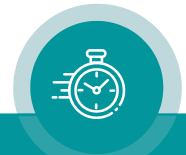

*Same As Reference Input*: The local time zone follows the status of the real-time reference input (UTC, Standard Time, DST). A DST switching of the local time zone only occurs if the time zone of the real-time reference switches. "Offset from UTC" and "DST Bias" at Time Zone are taken into consideration.

#### Manual

Press the Update Now! button to let all changes at this function immediately get effective for the internal calculations and the output signals of the module. Pressing this button forces a manual update of the internal clock with the real-time reference input.

#### Mode of Local Time Zone Synchronization

#### **Periodically**

The internal clock updates periodically with the time & date reference according to the following programming:

Mode

Off No periodically update.

*Every Second* Update every second.

*Every Day* Update once a day, at the selected **Hour**.

*Every Week* Update once a week, at the selected Day of Week and Hour.

*Every Month* Update once a month, at the selected Day and Hour.

*Every Year* Update once a year, at the selected Month and Day and Hour.

Settings Day, Day of Week, Month and Hour become active dependent on the "Mode" selection.

#### At Special Events

Additionally, to the moments selected at **Periodically,** the internal clock can update with the time & date reference at special events according to the following programming:

- Reference Lock within 20 min: Due to the nature of some real-time sources it may last some minutes after power has turned on until a "Lock" status will be indicated. The module can be set to monitor this status for a 20 minutes period after power-on, and as soon as "Lock" has been detected the time code updates with this locked time of the real-time reference. There is a risk of generating a frame discontinuity caused by this update. If you don't need this feature, deactivate this checkbox. The "Lock" status has to be part of the status data received from the real-time reference.
- After DST Switching of Reference Input: Activate this checkbox to force an additional update if the real-time reference switches the time zone (start or end of DST). The DST switching has to be announced in the status data of the reference input.

Please refer to chapter "Time Leaps – DST Switching" as well.

After Leap Second of Reference Input: Activate this checkbox to force an additional update if the real-time reference will be corrected through a leap second. The leap second adjustment has to be announced in the status data of the real-time reference input.

Please refer to chapter "Time Leaps – Leap Second" as well.

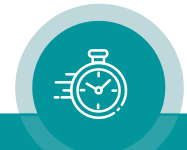

### <span id="page-36-0"></span>3.7 "Time Zone": Time Zone Adjustment

Select the time zone of the reference and the local time zone.

Configuration (example shows a screen shot of the PC program tab):

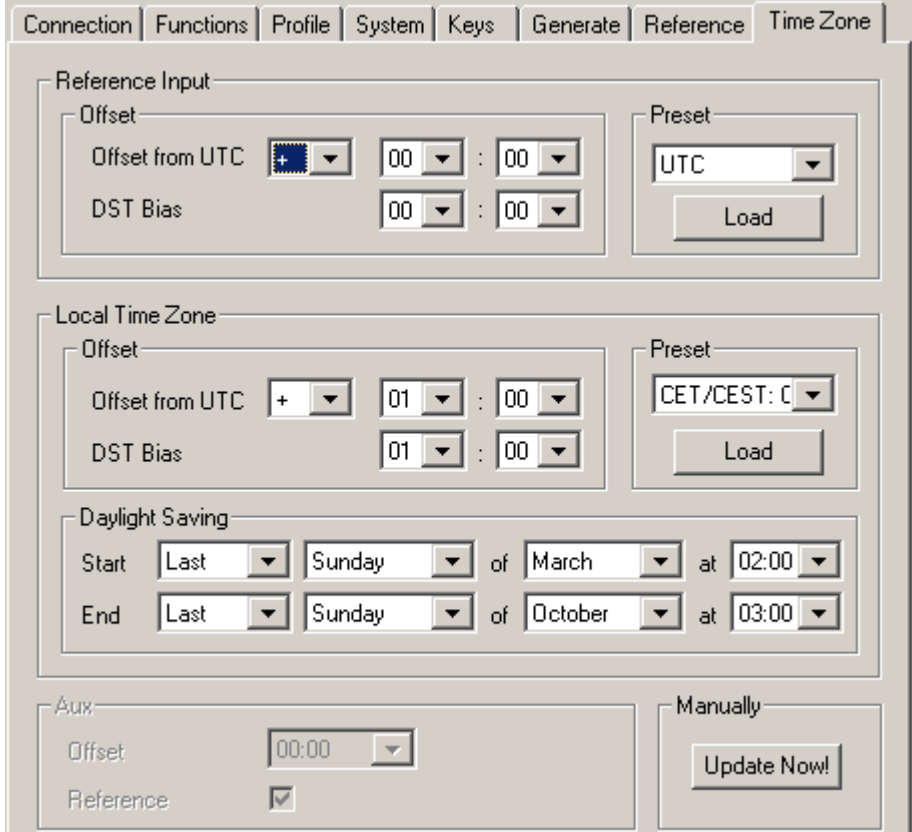

### Reference Input (DST = Daylight Saving Time)

This module uses UTC as an internal time base.

The following settings and the settings Reference Input at the Reference tab are needed to convert the data of the real-time reference input into UTC.

#### Preset

You can select the time zone of the real-time reference from the drop-down list. With a click on the button Load, the settings Offset from UTC and DST Bias will be entered automatically.

#### **Offset**

Offset from UTC Enter sign and hours/minutes offset with respect to UTC.

**DST Bias** Enter DST correction value in case the real-time reference has a DST period. Most of the cases the correction value will be one hour.

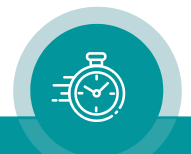

### Local Time Zone (DST = Daylight Saving Time)

This module generates a local time zone. The following settings are used to calculate the local time zone from the internal UTC time base.

#### Preset

You can select the local time zone from the drop-down list. With a click on the button Load, the settings Offset from UTC, DST Bias and Daylight Saving will be entered automatically.

#### **Offset**

Offset from UTC Enter sign and hours/minutes offset with respect to UTC.

**DST Bias** Enter the DST correction value in case the local time zone has a DST period. Most of the cases the correction value will be one hour.

### Daylight Saving

The local time zone may have a Daylight-Saving Time (DST). These settings determine the moments of switching on and off the DST, referenced to the local time.

- Start Using these inputs (e.g. last Sunday of March at 2 o'clock), start of DST for the current year will be calculated.
- End Using these inputs (e.g. last Sunday of October at 3 o'clock), end of DST for the current year will be calculated.

#### Aux

Reserved.

#### Manual

Press the Update Now! button to let all changes at this function immediately get effective for the internal calculations and the output signals of the module. Pressing this button forces a manual update of the internal clock with the real-time reference input.

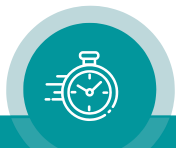

### <span id="page-38-0"></span>3.8 "Link": Communication between Modules

Link uses the Rubidium internal TC\_link interface to transmit or receive data. This interface is shared by all the modules in one frame, and via the RLC connector it is possible to link further modules at different frames.

In case that the selected module should transmit data, Link selects the channel and the kind of data. The receiving module must select this channel as a reader input.

In case that the selected module should receive data, the Link function has to be activated (Use), and the selected channel ("Telegram" 1 or 2 or 3) has to be switched off.

#### Typical application:

The generated time & date can be distributed internally to AV/DV/HV/XV modules (as many as you like, in any combination).

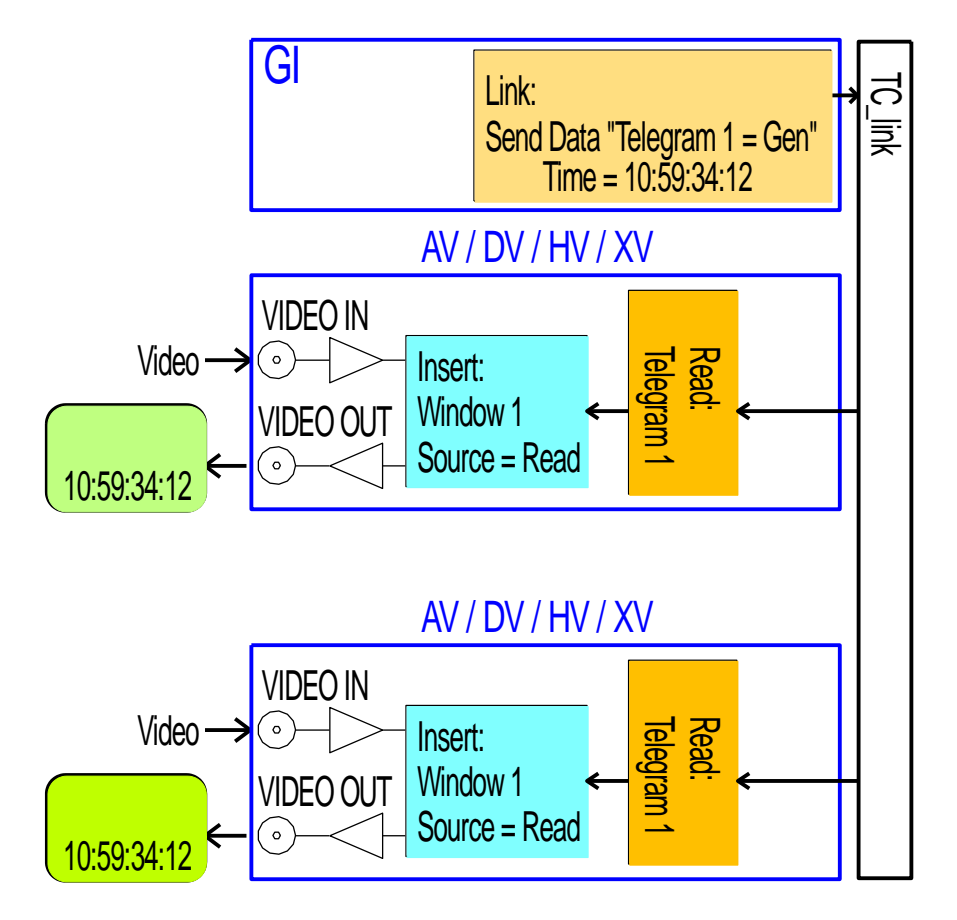

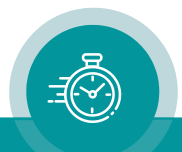

Configuration (example shows a screen shot of the PC program tab):

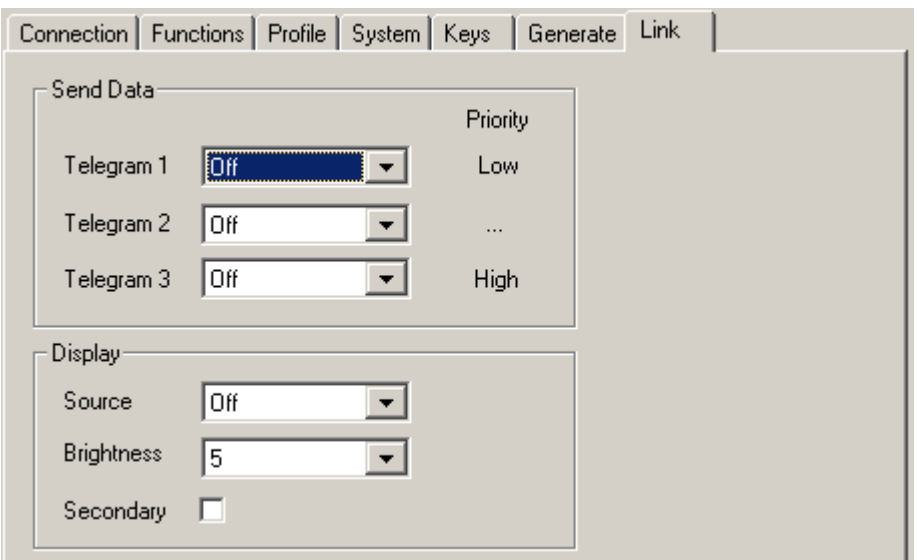

#### Send Data

Three channels have been provided: Telegram 1, Telegram 2, Telegram 3. For each channel select the kind of data which should be sent:

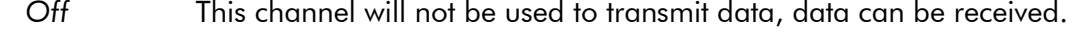

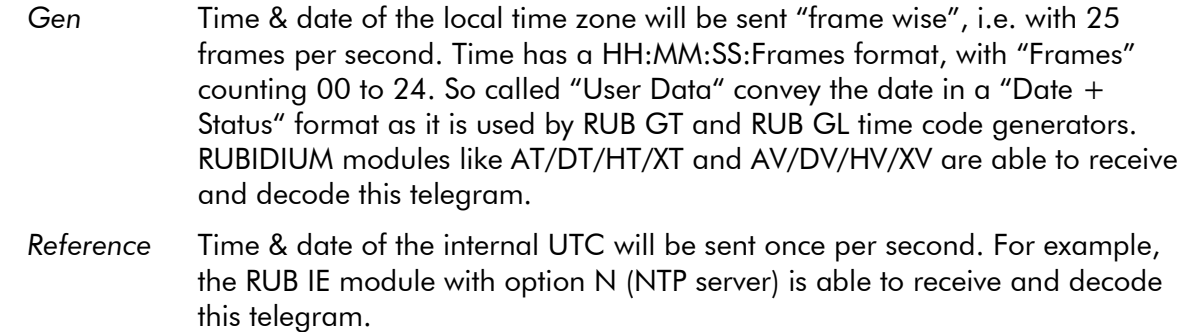

### **Display**

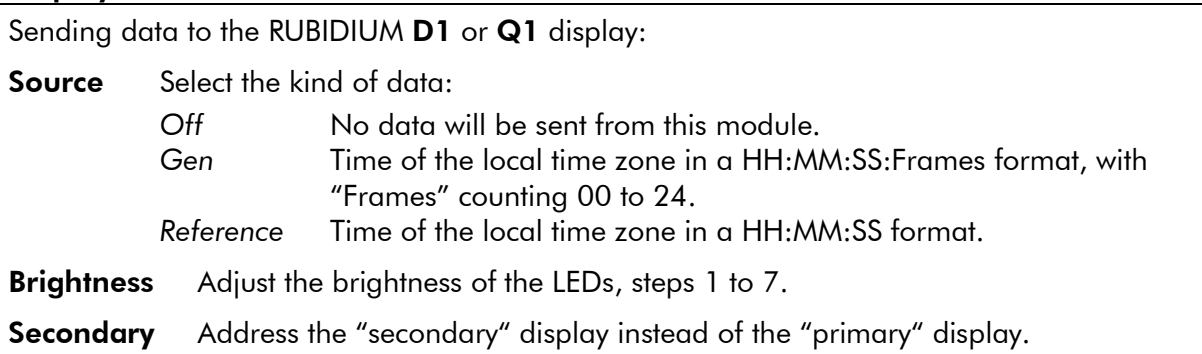

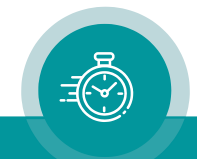

### <span id="page-40-0"></span>**4 Applications and Options**

### <span id="page-40-1"></span>4.1 Standard Input for a Time & Date Reference

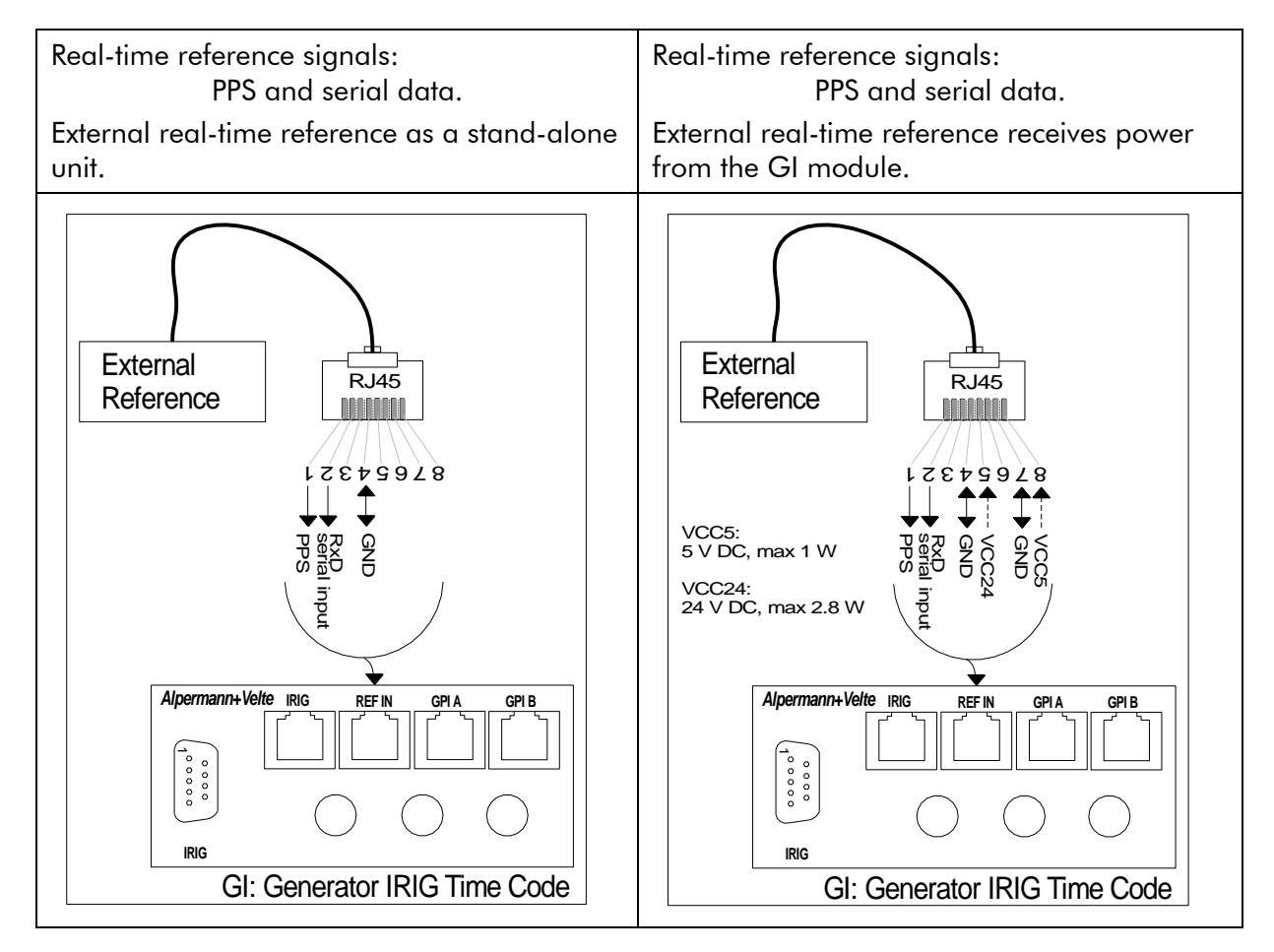

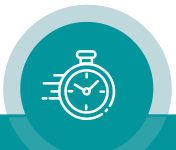

### <span id="page-41-0"></span>4.2 Redundant IRIG-B Reference System

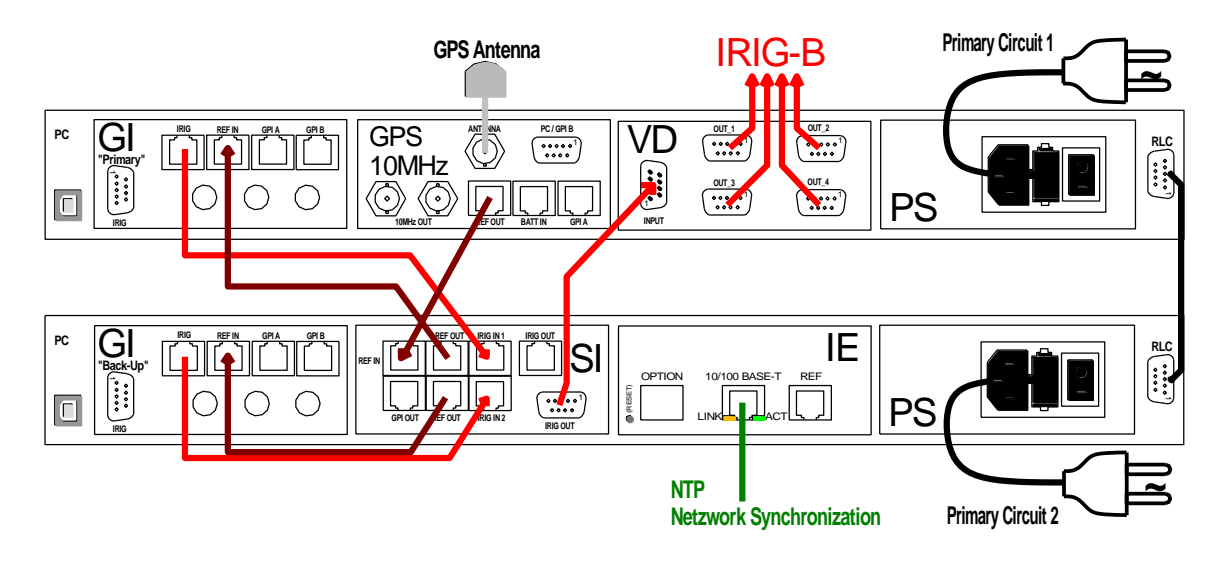

<span id="page-41-1"></span>4.3 Example of 1:18 IRIG-B Distribution

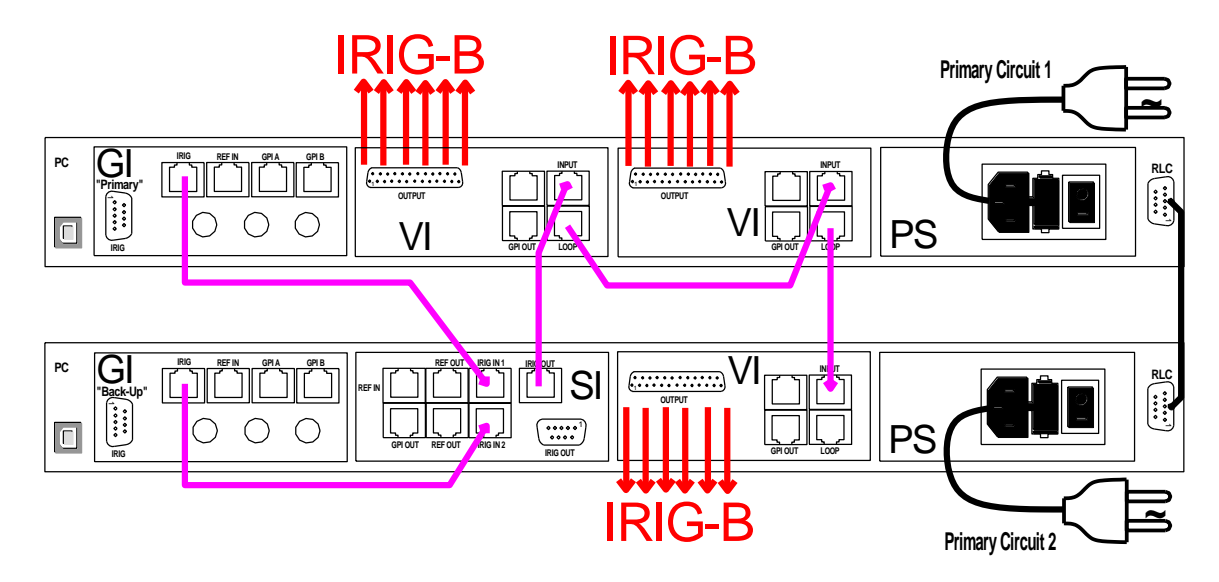

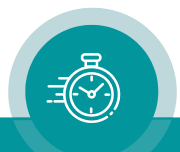

### <span id="page-42-0"></span>4.4 Available Options

Documents describing the following options are available at:

[https://plurainc.com/products/gi/.](https://plurainc.com/products/gi/)

### <span id="page-42-1"></span>**4.4.1 Option L: Time & Date Reference via External LTC**

With this option the module receives a time & date reference via an external LTC signal. The standard input for a time & date reference will no longer be available, so no GPS or DCF77 receiver can be connected. This option can be combined with further options, but not with option "I".

Please read the document "Option L: Time & Date Reference via External LTC" for a detailed description.

### <span id="page-42-2"></span>**4.4.2 Option I: IRIG-B to Time Code Converter**

With this option the module receives a time & date reference via an IRIG-B signal. The standard input for a time & date reference will no longer be available, so no GPS or DCF77 receiver can be connected. This option can be combined with further options, but not with option "L".

Please read the document "Option I: RUB GT/GL/GI with IRIG-B Input" for a detailed description.

### <span id="page-42-3"></span>**4.4.3 Option M: "Master" Output to Control Analogue Clocks**

With this option a distribution amplifier supplies the analogue clocks of the Plura system with power as well as with time data. This option can be combined with further options.

Please read the document "Option M: RUBIDIUM GT/GL/GI with Master Output" for a detailed description.

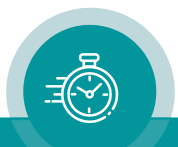

### **Contact Us**

# plura.

**Corporate Offices:** Plura Broadcast, Inc. Ph:  $+1-602-944-1044$ Sales@plurainc.com  $\mathcal{S}_1$  . The same of  $\mathcal{S}_2$ 

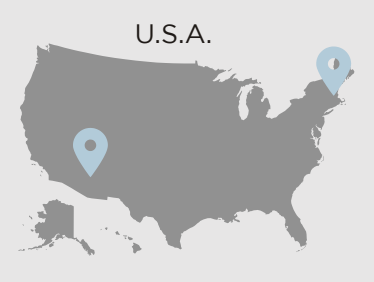

Plura Europe GmbH Ph: +49-6725-918006-70 Sales@plurainc.com  $\mathcal{S}_1$ 

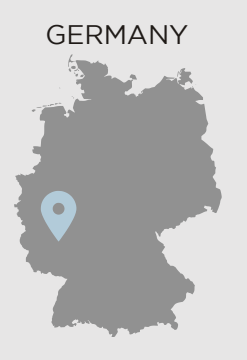

Plura MFA Ph: +971-50-715-9625 Ph: +971-50-715-9625 Sales and Communications and the communications of the communications of the communications of the communications of the communications of the communications of the communications of the communications of the communication

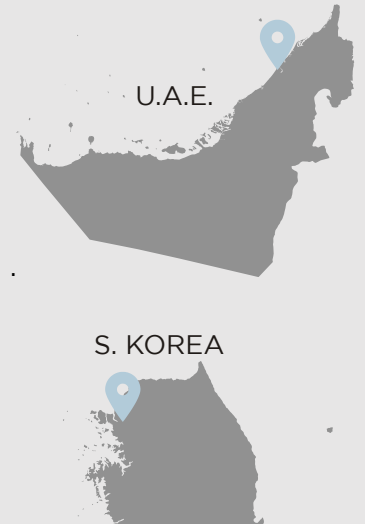

Plura Asia Ph: +82-10-6688-8826  $\bullet$ Sales and Communications and the communications of the communications of the communications of the communications of the communications of the communications of the communications of the communications of the communication

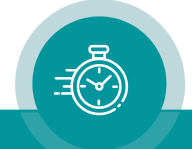